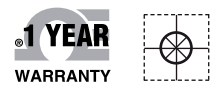

# **E OMEGA® Handbuch**

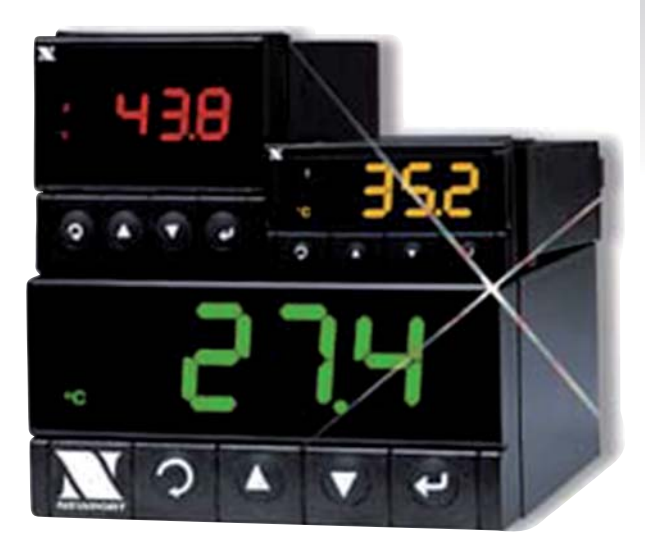

### *Online-Webshop omega.de*

*E-Mail: info@omega.de Aktuelle Handbücher: www.omegamanual.info*

## **iSerie – Regler**

**mit programmierbarer Displayfarbe**

**Universaleingang für Temperatur/Prozess**

# **OE OMEGA®**

#### **www.omega.de E-Mail: info@omega.de**

#### **Technische Unterstützung und Applikationsberatung erhalten Sie unter:**

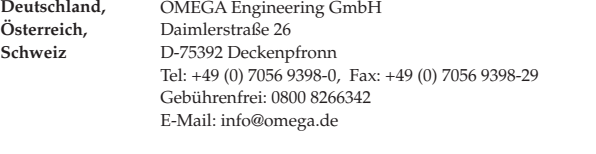

#### **Weltweit: www.omega.com/worldwide/**

OMEGA Engineering, Inc. Customer Service: 1-800-622-2378 (nur USA und Kanada) Engineering Service: 1-800-872-9436 (nur USA und Kanada) Tel: (203) 359-1660, Fax: (203) 359-7700 Gebührenfrei: 1-800-826-6342 (nur USA und Kanada) Website: www.omega.com E-Mail: info@omega.com **USA**

Fester Bestandteil in OMEGAs Unternehmensphilosophie ist die Beachtung aller einschlägigen Sicherheits- und EMV-Vorschriften. Produkte werden sukzessive auch nach europäischen Standards zertifiziert und nach entsprechender Prüfung mit dem CE-Zeichen versehen.

Die Informationen in diesem Dokument wurden mit großer Sorgfalt zusammengestellt.

OMEGA Engineering, Inc. kann jedoch keine Haftung für eventuelle Fehler übernehmen und behält sich Änderungen der Spezifkationen vor.

WARNUNG: Diese Produkte sind nicht für den medizinischen Einsatz konzipiert und dürfen nicht an Menschen eingesetzt werden.

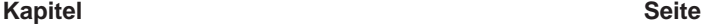

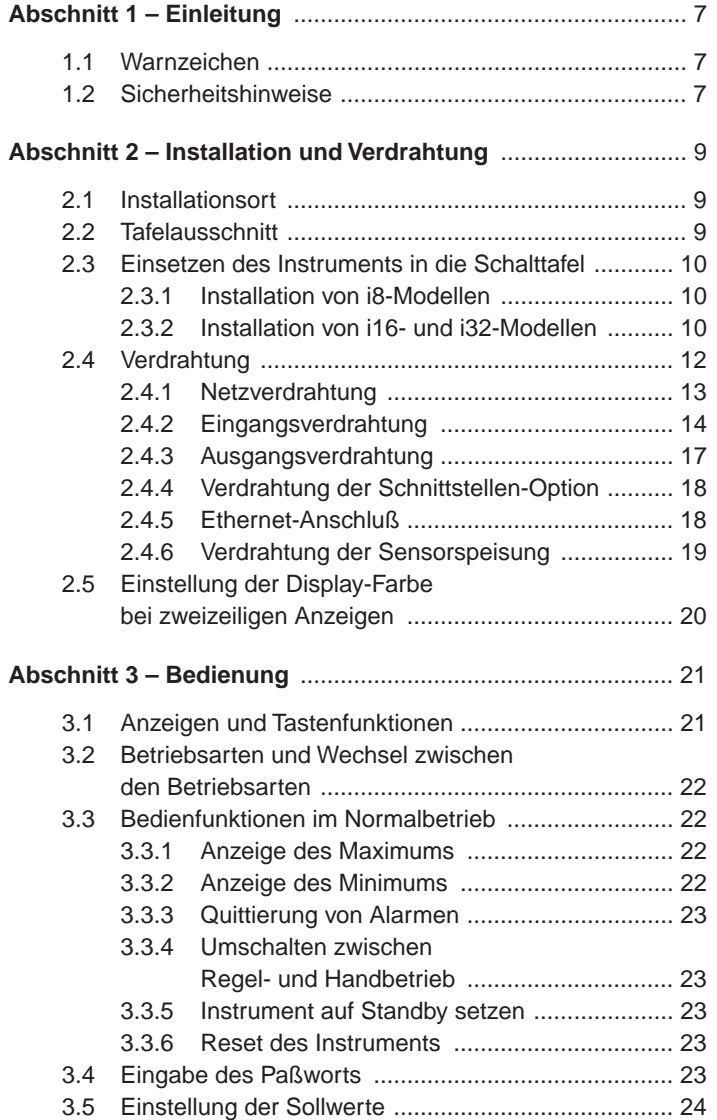

### **Kapitel**

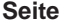

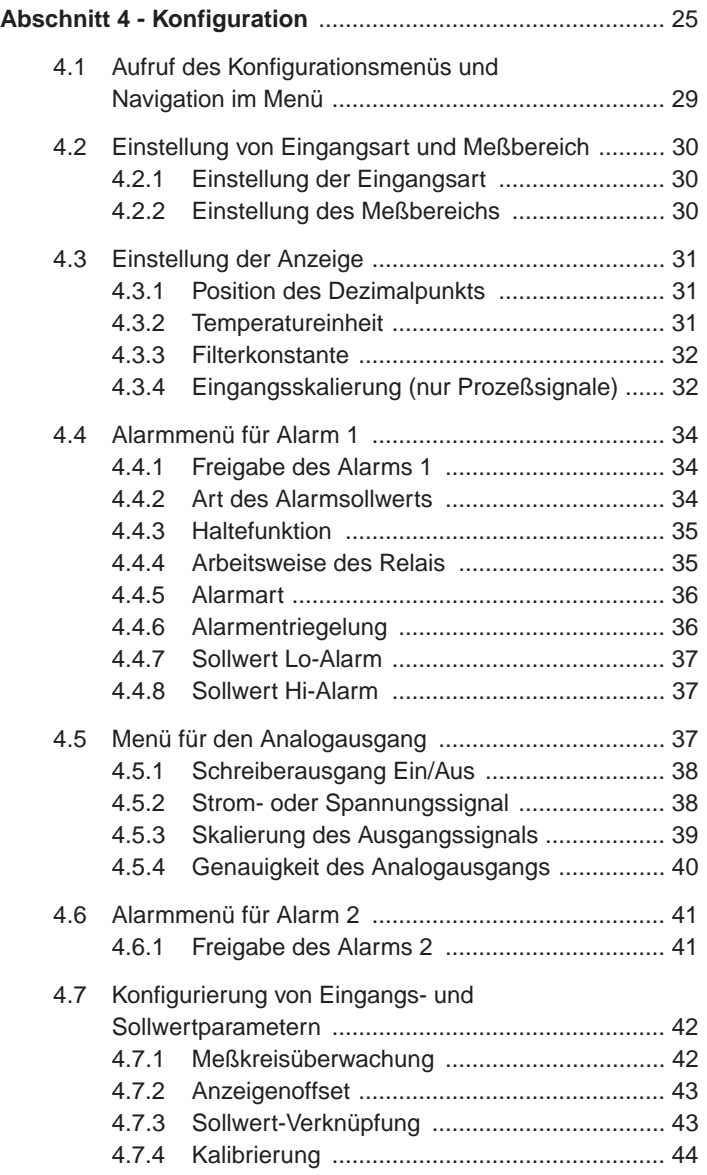

**Kapitel Seite**

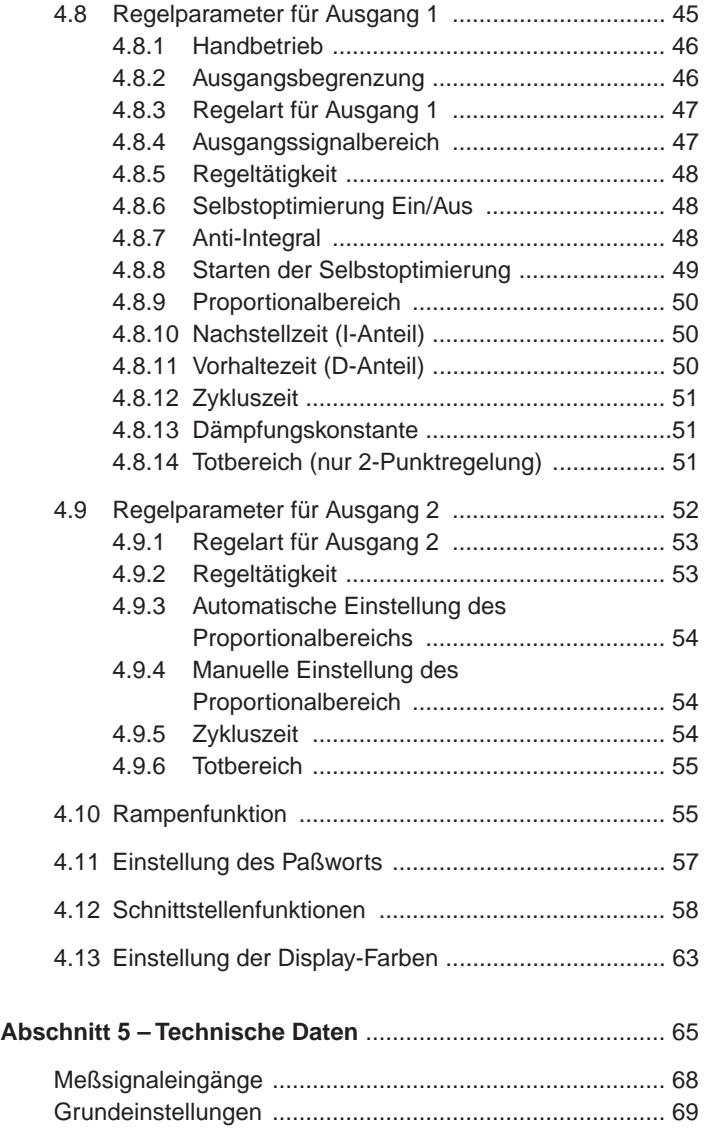

#### **Abschnitt 1 – Einleitung**

Vielen Dank für den Kauf eines iSerie Reglers. Bitte lesen Sie dieses Handbuch aufmerksam, bevor Sie das Gerät in Betrieb nehmen. Beachten Sie insbesondere alle Sicherheitshinweise. Bei korrekter Einstellung und Einsatz entsprechend der Hinweise und Anleitungen in diesem Handbuch wird Ihr iSerie-Regler viele Jahre präzise und zuverlässig arbeiten.

Bei Fragen zur Lieferung wenden Sie sich bitte an die Kundendienstabteilung.

Bitte kontrollieren Sie beim Empfang der Sendung Transportkarton und Geräte auf offensichtliche Beschädigungen und melden Sie diese ggf. direkt an den Spediteur.

Die aktuellsten Versionen der Konfigurations-Software sowie der ActiveX-Controls finden Sie auf den in dieser Anleitung angegebenen Websites.

#### **1.1 Warnzeichen**

Informationen, die für die Sicherheit oder den fehlerfreien Betrieb des Instruments von besonderer Bedeutung sind, werden durch folgende Symbole gekennzeichnet:

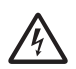

WARNUNG: Weist auf die Gefahr eines elektrischen Schlages hin.

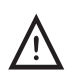

VORSICHT: Weist auf Punkte hin, die sich auf die Funktionsfähigkeit des Instrumentes auswirkt. Bitte beachten Sie die entsprechenden Hinweise in der Anleitung.

#### **1.2 Sicherheitshinweise**

Dieses Gerät ist mit dem internationalen Warnsymbol  $\sqrt{\ }$  beschriftet. Lesen Sie unbedingt diese Anleitung, bevor Sie das Gerät installieren oder anderweitig in Betrieb nehmen. Diese Anleitung enthält wichtige Informationen zu Sicherheit und EMV.

Dieses Instrument ist für den Tafeleinbau konzipiert und entsprechend Klasse II der EN 61010 (115/230 V AC) bzw. Klasse III (12-36 V DC bzw. 24 V AC) geschützt. Die Installation darf nur durch hierfür qualifiziertes Personal erfolgen. Um einen sicheren Betrieb zu gewährleisten, müssen die folgenden Anweisungen beachtet werden.

Das Instrument verfügt über keinen eigenen Netzschalter und nimmt sofort den Betrieb auf, nachdem die Netzspannung anliegt. Daher ist in der Verdrahtung ein Trennschalter vorzusehen, der mit der entsprechenden Funktionsangabe beschriftet ist und in der Nähe des Gerätes in Reichweite des Bedieners installiert ist. Der Trennschalter muß die Anforderungen nach IEC 947-1 und IEC 947-3 erfüllen. Der Schalter darf nicht als Schnurschalter ausgeführt sein.

Denken Sie auch daran, daß je nach Installation Spannung auch über die externe Verdrahtung (etwa der Alarmkontakte) herangeführt werden kann.

Weiterhin ist eine geeignete Schutzvorrichtung vorzusehen, um bei Gerätefehlern die Aufnahme eines zu hohen Stromes zu verhindern.

#### a**ANMERKUNGEN**a

- Die auf dem Typenschild oben am Gehäuse angegebene Betriebsspannung darf nicht überschritten werden.
- Trennen Sie das Instrument immer von der Spannungsversorgung, bevor Sie Änderungen an der Netz- oder Signalverdrahtung vornehmen.
- Aus Sicherheitsgründen sollte das Instrument nicht außerhalb des Gehäuses betrieben werden.
- Betreiben Sie das Instrument nicht in brennbaren oder explosiven Umgebungen.
- Setzen Sie das Instrument nicht Regen oder Feuchtigkeit aus.
- Achten Sie bei der Auswahl des Installationsorts darauf, daß eine ausreichende Lüftung vorhanden ist, um sicherzustellen, daß die zulässige Betriebstemperatur nicht überschritten wird.
- Verwenden Sie für die Verdrahtung des Instruments ausschließlich geeignete Kabelarten und -stärken. Achten Sie darauf, daß keine unisolierten Leitungsenden freiliegen, um die Gefahr eines elektrischen Schlages oder von Kurzschlüssen zu minimieren.

#### **Hinweise zum EMV-Schutz**

Bitte beachten Sie alle Hinweise zum EMV-Schutz, die im Abschnitt Verdrahtung aufgeführt sind. Weiterhin können zum Erhalt des vollen EMV-Schutzes einige weitere Maßnahmen erforderlich sein:

- Verwenden Sie immer abgeschirmte Kabel.
- Führen Sie die Eingangsleitungen durch Ferritfilter, die so nahe wie möglich an den Eingangsklemmen installiert sein sollten.

#### **Abschnitt 2 – Installation und Verdrahtung**

Dieser Abschnitt beschreibt die Installation und Verdrahtung Ihres iSerie-Instruments. Alle Modelle sind mit abnehmbaren Schraubklemmblöcken für die Signal-, Netz- und Ausgangsverdrahtung ausgestattet. Auf diese Weise kann das Gerät bequem in der Tafel installiert werden, um anschließend die verdrahteten Klemmenblöcke aufzustecken.

#### **2.1 Installationsort**

Wählen Sie einen Installationsort, der frei von folgenden Umgebungseinflüssen ist:

- **Feuchtigkeit**
- Mechanische Schwingungen
- Andere Umgebungstemperaturen als Raumtemperatur (25°C)
- Korrosive Gase
- Staub oder Ruß
- Elektrische Störsignale

#### **2.2 Tafelausschnitt**

Die Abmessungen des Tafelausschnitts für die verschiedenen Modelle der iSerie sind in der folgenden Abbildung dargestellt. Bitte beachten Sie, daß die Geräte nicht zu dicht zueinander und mit ausreichendem Platz hinter der Schalttafel angeordnet werden sollten, um eine einfache Verdrahtung sowie den Zugang zu den Geräten zu ermöglichen.

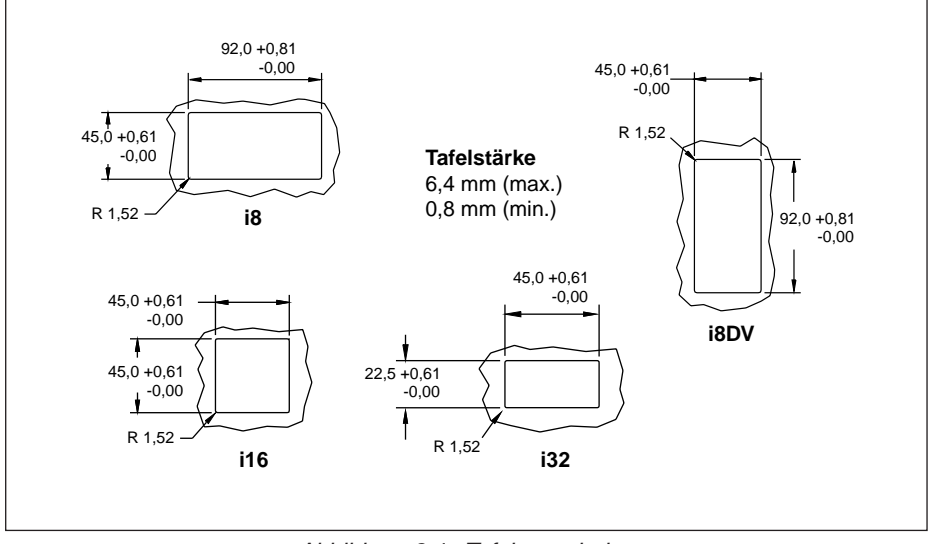

Abbildung 2-1. Tafelausschnitte

#### **2.3 Einsetzen des Instruments in die Schalttafel**

Installieren Sie das Instrument in der Schalttafel wie in Abschnitt 2.3.1 für Modell i8 und in Abschnitt 2.3.2 für die Modelle i16 und i32 beschrieben. Die folgende Abbildung zeigt die Maße der Frontplatten für die verschiedenen Modelle.

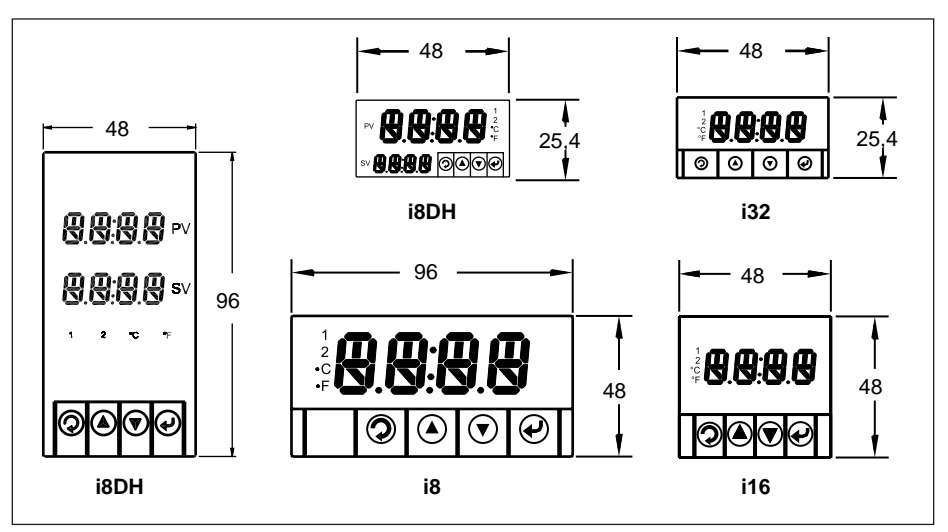

Abbildung 2-2. Frontplatte und Abmessungen

#### **2.3.1 Installation von i8-Modellen**

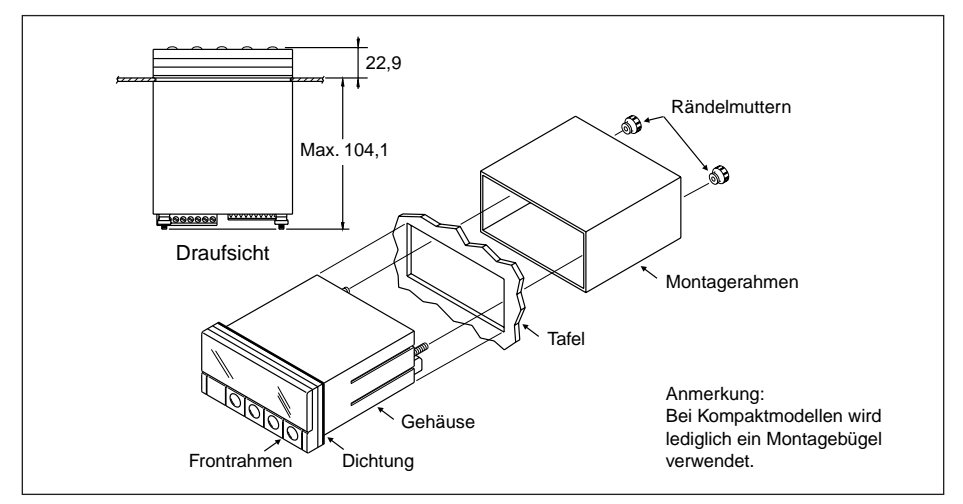

Abbildung 2-3. Installation von i8-Modellen

- 1. Lösen Sie die Rändelmuttern an der Geräterückseite und ziehen Sie den Montagerahmen nach hinten ab.
- 2. Schieben Sie das Gerät von vorne in die Schalttafel ein, so daß die Dichtung plan gegen die Tafel anliegt.
- 3. Schieben Sie den Montagerahmen von der Rückseite auf das Gerät auf und fixieren das Gerät mit den Rändelmuttern.

#### **2.3.2 Installation von i16- und i32-Modellen**

Die folgende Abbildung zeigt die Installation am Beispiel des i32, die Installation von i16-Modellen erfolgt auf die gleiche Weise.

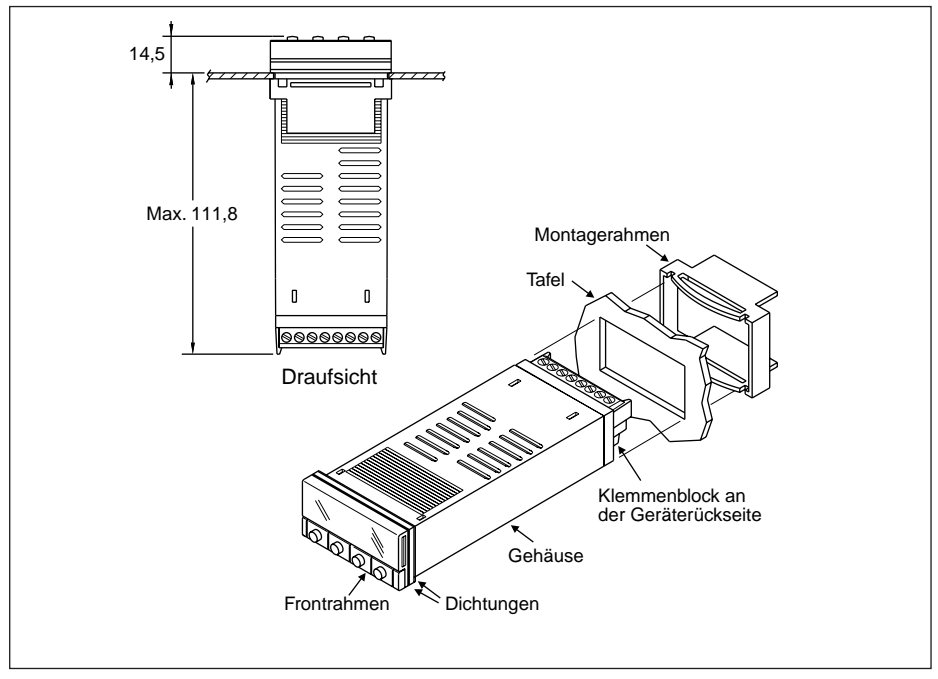

Abbildung 2-4. Installation von i16- und i32-Modellen

- 1. Schieben Sie das Gerät von vorne in die Schalttafel ein, so daß die Dichtung plan gegen die Tafel anliegt.
- 2. Schieben Sie den Montagerahmen von der Rückseite auf das Gerät auf, bis dieser an der Tafel anliegt. Der Montagerahmen rastet in der Verzahnung des Gehäuses ein.

#### **2.4 Verdrahtung**

Die Verdrahtung erfolgt über zwei abnehmbare Klemmenblöcke an der Geräterückseite. Der erste Klemmenblock dient zum Anschluß der Netz- und Ausgangsleitungen, während der zweite Klemmenblock für die Eingangssignale sowie die Optionen (Kommunikation oder Sensorspeisung) verwendet wird.

Beim Modell i8 sind diese beiden Klemmenblöcke nebeneinander angeordnet, bei den Modellen i16 und i32 untereinander. Die Lage und die Belegung der Stecker ist in den folgenden Abbildungen gezeigt.

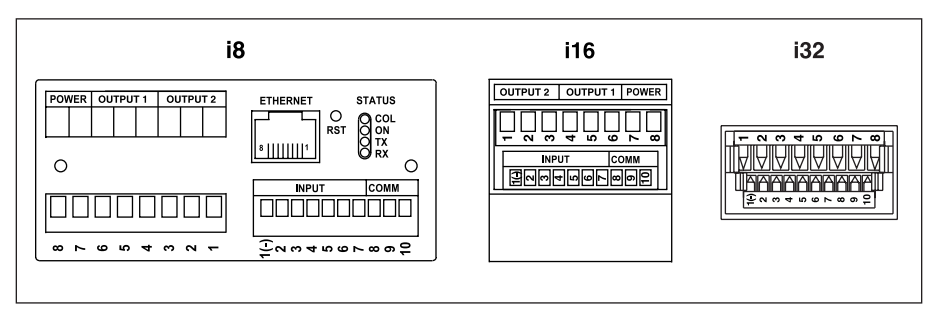

Abbildung 2-5. Lage der Klemmen an der Geräterückseite

Die Ausgangsklemmen sind entsprechend der bestellten Ausgangskonfiguration belegt. Der Analogausgang steht nur für Ausgang 1 zur Verfügung.

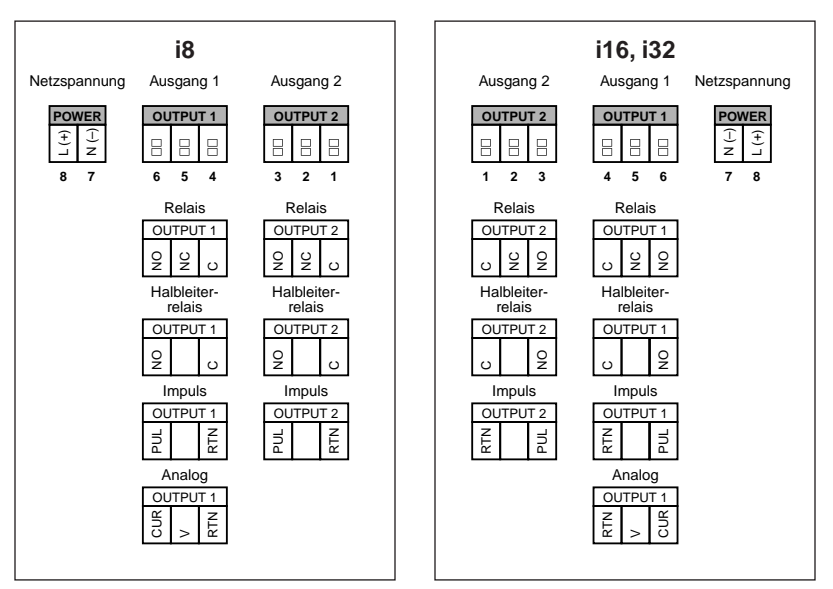

Abbildung 2-6. Netz- und Ausgangsklemmen

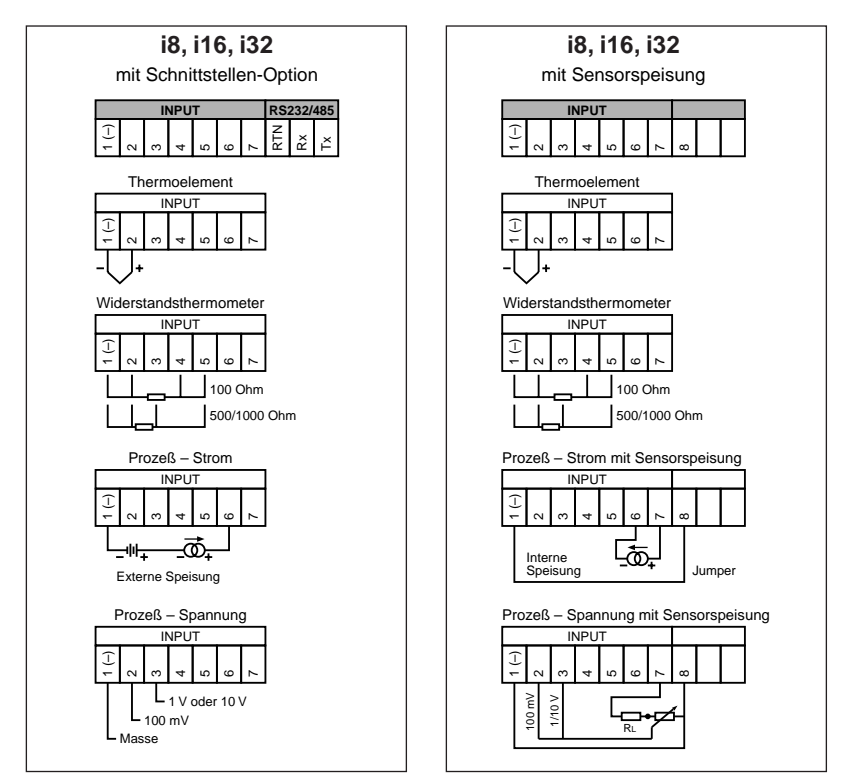

Abbildung 2-7. Eingangs- und Optionsklemmen

#### **2.4.1 Netzverdrahtung**

 $\mathbb{A}$ 

ACHTUNG: Legen Sie die Netzspannung erst an, nachdem Sie die gesamte Verdrahtung abgeschlossen haben.

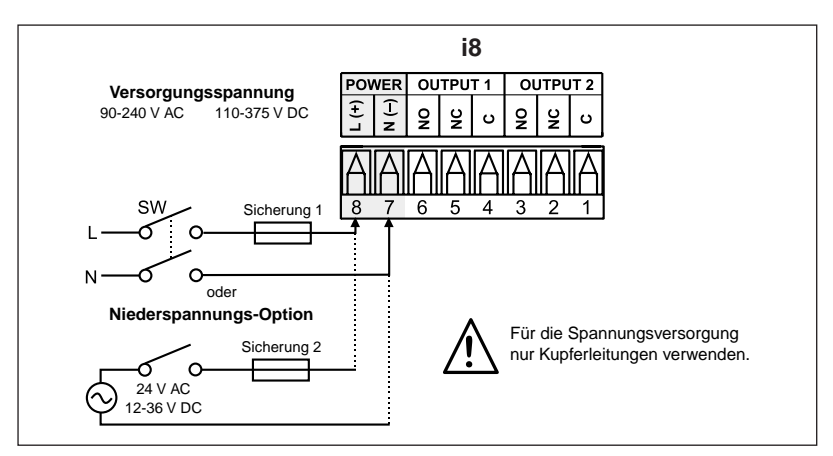

Abbildung 2-8. Anschluß der Spannungsversorgung, Modell i8

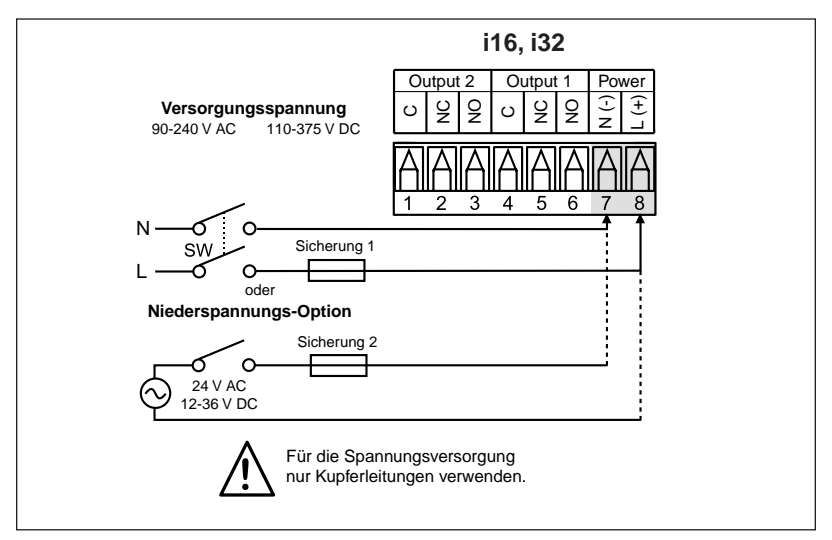

Abbildung 2-9.

Anschluß der Spannungsversorgung, Modelle i16 und i32

Schließen Sie die Spannungsversorgung für Modell i8 oder für die Modelle i16 und i32 wie in den Abbildungen gezeigt an.

Verwenden Sie für Modelle mit Standard-Netzteil (90 bis 240 V AC) eine träge 100 mA-Sicherung, bei Modellen mit der Option -DC, Niederspannungsversorgung, eine träge 400 mA-Sicherung.

Bitte beachten Sie, daß sich die obigen Kennwerte für die Sicherungen auf den IEC-127 Standard beziehen, der wesentliche Unterschiede zu UL248-14/CSA 248.14 aufweist. Wenn die Installation die Anforderungen dieser Standards erfüllen soll, entnehmen Sie weitere Informationen bitte dem englischen Handbuch. Bei Modellen mit der Option -DC ist eine geeignete, zugelassene Spannungsversorgung zu verwenden.

#### **2.4.2 Eingangsverdrahtung**

#### **Thermoelemente**

Die Abbildung zeigt den Anschluß eines Thermoelements an die Klemmen 1 und 2. Dabei ist 1 die Minusleitung (rote Isolierung).

Bei der Konfiguration des Gerätes (s. Abschnitt 4) ist als Eingangsart  $\epsilon$ sowie der Thermoelement-Typ einzustellen.

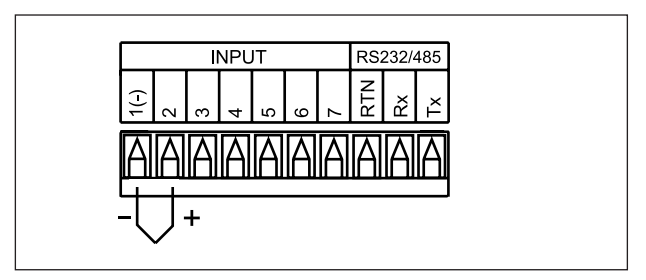

Abbildung 2-10. Anschluß von Thermoelementen

#### **Widerstandsthermometer**

Die Abbildungen zeigen den Anschluß eines Pt100-Widerstandsthermometers und den Anschluß eines Pt 500 oder Pt1000.

Bei der Konfiguration des Gerätes (s. Abschnitt 4) ist als Eingangsart RTsowie der Widerstand einzustellen.

Ein Leitungsbruch oder offener Eingang wird je nach Typ als  $\sqrt{P_{\text{max}}(P_{\text{max}})}$  (Pt100) oder  $\sqrt{P_{\text{max}}(P_{\text{max}})}$ (Pt 500 und Pt1000) angezeigt.

Bei Bedarf kann auch ein Alarm zur Meldung eines offenen Meßkreises eingerichtet werden wie bei der Alarmkonfiguration beschrieben.

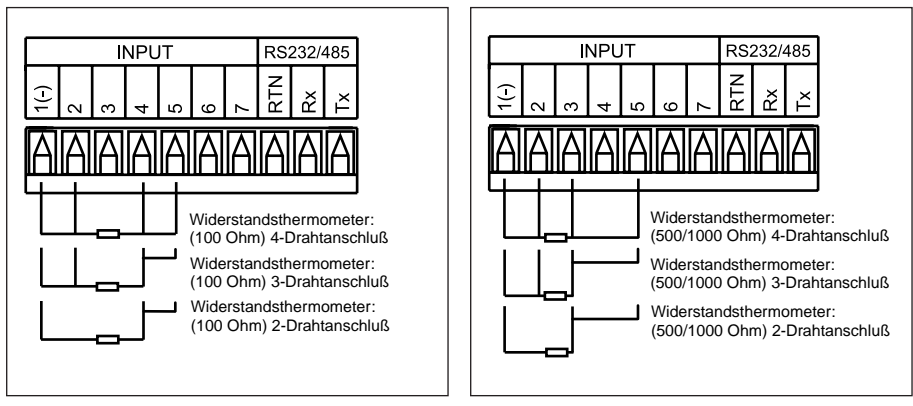

Abbildung 2-11. Abbildung 2-12. Anschluß eines Pt100 Anschluß eines Pt 500 oder Pt1000

Ein 2-Drahtanschluß ist die einfachste Methode, hat jedoch den Nachteil, daß keine Kompensation der Leitungstemperatur erfolgt und daß häufig eine Kalibrierung erforderlich ist, um den Leitungswiderstand zu berücksichtigen.

Der 3-Drahtanschluß eignet sich ideal für Applikationen, in denen der Widerstand der drei Leitungen gleich ist, während dieser Widerstand beim 4-Drahtanschluß auch unterschiedlich sein kann, ohne daß dies Auswirkungen auf die Messung hat.

#### **Prozeßsignale – Strom**

Die Abbildungen zeigen den Anschluß von 0-20 mA-Signalen mit externer Speisung und den Anschluß bei interner Speisung.

Bei der Konfiguration des Gerätes (s. Abschnitt 4) ist als Eingangsart PRAC einzustellen.

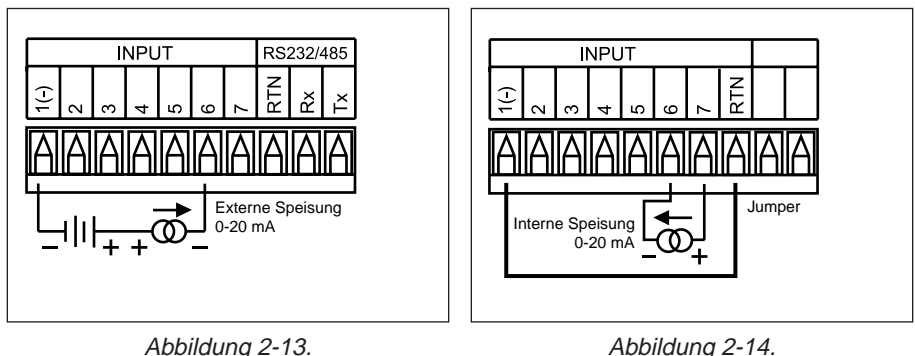

Anschluß von 0-20 mA-Signalen, Anschluß von 0-20 mA-Signalen, externe Speisung interne Speisung

#### **Prozeßsignale - Spannungen**

Die Abbildungen zeigen den Anschluß von Spannungssignalen ohne Sensorspeisung und den Anschluß mit Sensorspeisung.

Bei der Konfiguration des Gerätes (s. Abschnitt 4) ist als Eingangsart PRAC einzustellen.

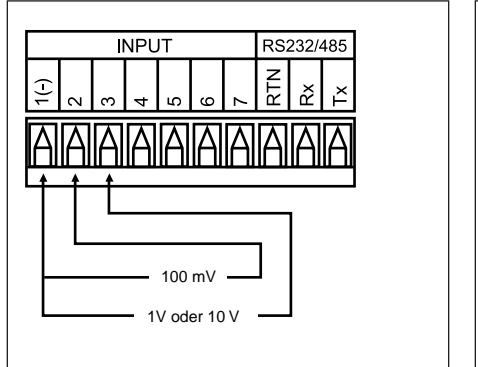

ohne Sensorspeisung mit Sensorspeisung

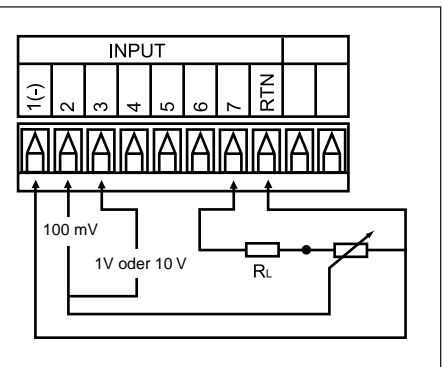

Abbildung 2-15. Abbildung 2-16. Anschluß von Spannungssignalen, Anschluß von Spannungssignalen,

RL ist ein Spannungsteiler zur Anpassung der Sensorspeisung von 24 V an den eingestellten Eingangsbereich. Wenn das Potentiometer einen Wert von 10 kOhm hat, muß der Widerstand RL für einen Eingangsbereich von 10 V mindestens 14 kOhm betragen.

#### **2.4.3 Ausgangsverdrahtung**

Die Ausgänge sind entsprechend der bestellten Ausgangsarten (mechanisches Relais, Halbleiterrelais oder Logikausgang) installiert.

Die Verdrahtung der verschiedenen Ausgangsarten ist in den folgenden Abbildungen gezeigt. Dabei steht NC für den Öffner, NO für den Schließer und C für den Mittelkontakt. Beim Analogausgang (stetiger oder Logik-Ausgang) ist die Plusleitung mit NO und die Masseleitung mit C beschriftet.

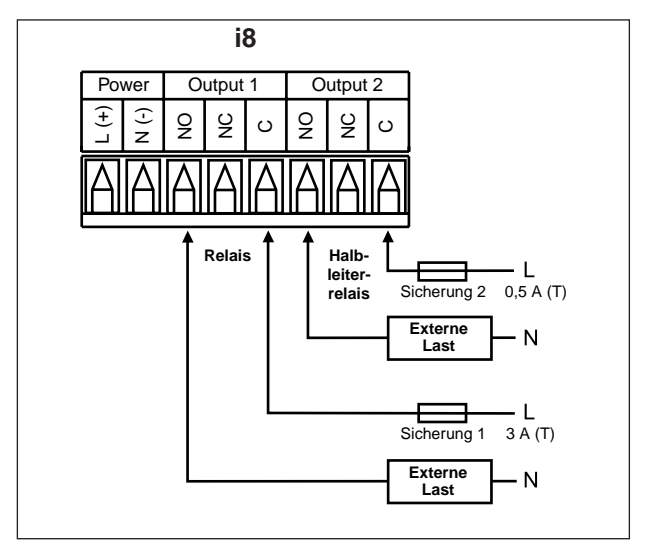

Abbildung 2-17. Relaisausgänge beim Modell i8

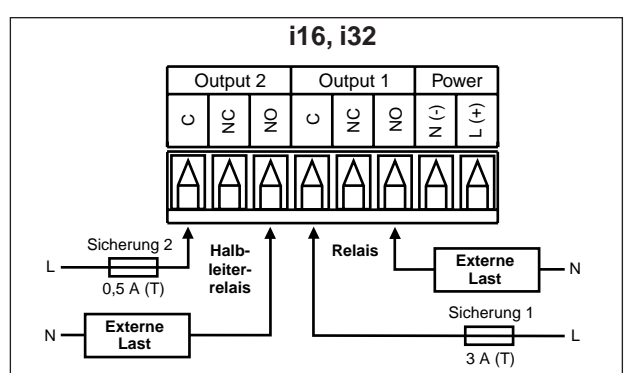

Abbildung 2-18. Relaisausgänge bei den Modellen i16 und i32

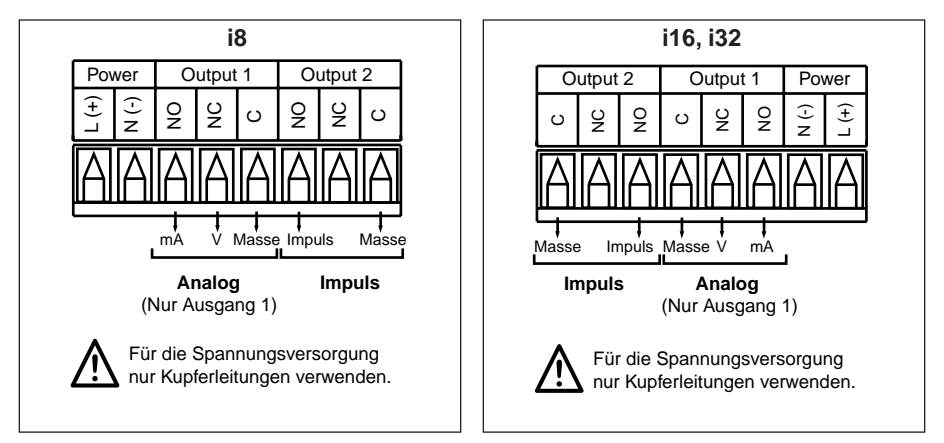

Abbildung 2-19. Abbildung 2-20. Analogausgänge beim Modell i8 Analogausgänge bei den Modellen i16 und i32

#### **2.4.4 Verdrahtung der Schnittstellen-Option**

Die Schnittstelle ist per Software auf RS232 und RS485 einstellbar wie in Abschnitt 4 beschrieben. Verdrahten Sie die Schnittstellen-Klemmen entsprechend der beabsichtigten Einstellung.

Ausführliche Informationen zur Schnittstellen-Option entnehmen Sie bitte dem iSerie-Kommunikationshandbuch.

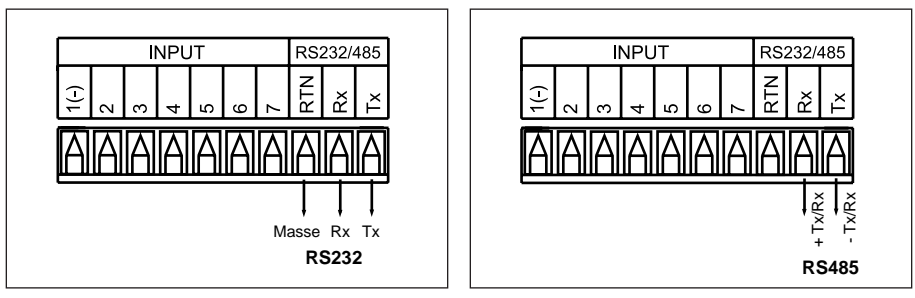

Abbildung 2-21. Abbildung 2-22.

Verdrahtung bei Betrieb als Verdrahtung bei Betrieb als RS232-Schnittstelle RS485-Schnittstelle

#### **2.4.5 Ethernet-Anschluß**

Ausführliche Informationen zum Ethernet-Anschluß entnehmen Sie bitte dem iSerie-Ethernethandbuch.

#### **2.4.6 Verdrahtung der Sensorspeisung**

In der Ausführung mit Standardspannungsversorgung ist das Gerät mit einer Speisung für einen externen Sensor ausgestattet. Bitte beachten Sie, daß diese nicht verfügbar ist, wenn das Gerät mit der Niederspannungs-Option oder einer serieller Schnittstelle ausgestattet ist (Optionen -DC, -C24 oder -C4EI).

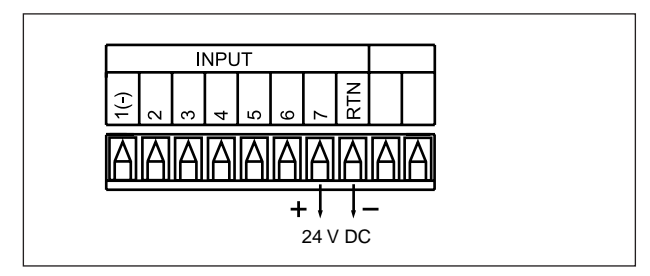

Abbildung 2-23. Klemmen zur Sensorspeisung

#### **2.5 Einstellung der Display-Farbe bei zweizeiligen Anzeigen**

Bei Modellen mit zweizeiligem Display ist die Farbe der oberen Zeile dynamisch programmierbar. Die untere Zeile wird über einen Jumper auf die Anzeige in rot oder grün eingestellt. Bei Bedarf kann diese Einstellung wie unten beschrieben geändert werden.

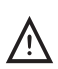

ACHTUNG: DIP-Schalter S1 darf nicht offen bleiben, der Jumper **MUSS** in einer Position gesteckt sein.

#### **Modelle i8DH und i8DV**

Lösen Sie die beiden Rändelmuttern und ziehen Sie den Montagerahmen ab. Biegen Sie die Rasten am Chassis vorsichtig nach außen, um die Reglerbaugruppe nach vorne herauszuziehen. Der Jumper befindet sich auf der Display-Platine.

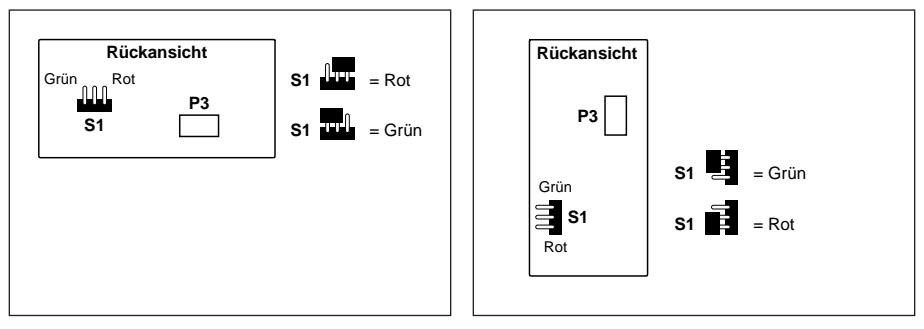

Abbildung 2-24a. Abbildung 2-24b. Einstellung der Farbe der zweiten Einstellung der Farbe der zweiten Displayzeile, Modell i8DH Displayzeile, Modell i8DV

#### **Modell i16D**

Drücken Sie das Gehäuse direkt hinter dem Display oben und unten zusammen, um die Reglerbaugruppe nach vorne herauszuziehen. Der Jumper befindet sich auf der Display-Platine.

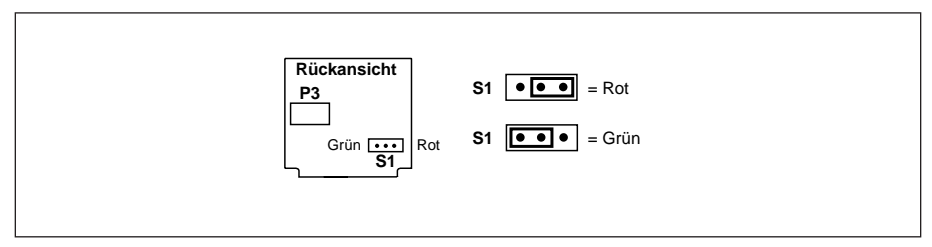

Abbildung 2-25. Einstellung der Farbe der zweiten Displayzeile, Modell i16D

### **Abschnitt 3 – Bedienung**

#### **3.1 Anzeigen und Tastenfunktionen**

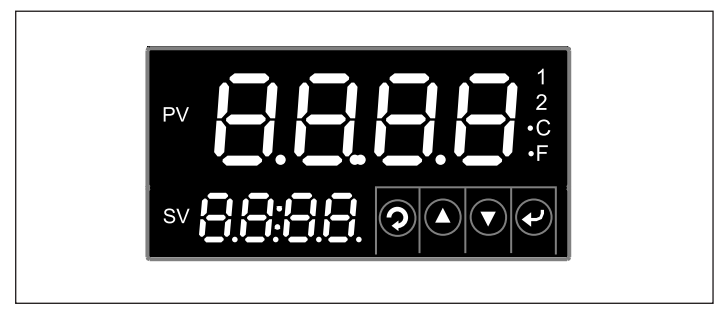

Abbildung 3-1. Frontplatte der iSerie-Regler (Beispiel i8DH)

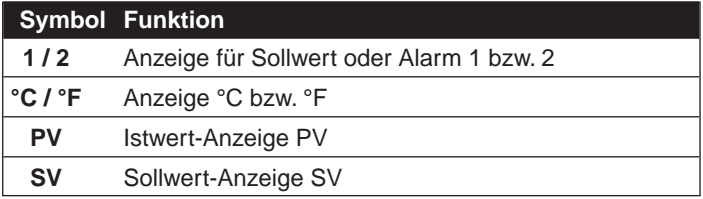

Im Normalbetrieb haben die Tasten an der Frontplatte folgende Funktionen (die Funktionen der Tasten bei der Parametereinstellung werden in Abschnitt 4 gesondert beschrieben):

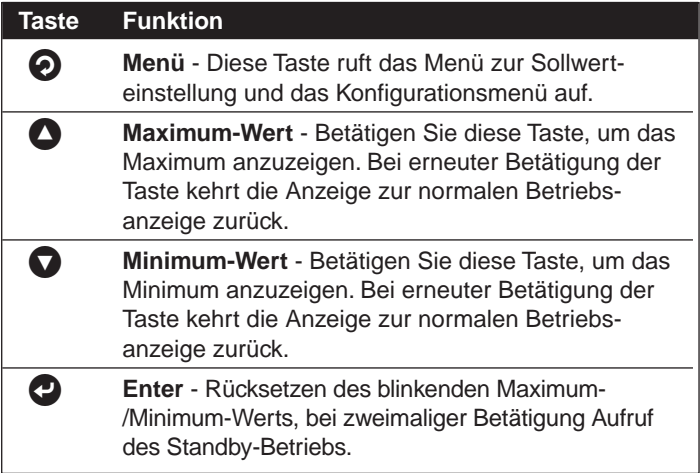

#### **3.2 Betriebsarten und Wechsel zwischen den Betriebsarten**

Das Instrument verfügt über zwei Betriebsarten, den Normalbetrieb, in dem die Meßwerte angezeigt werden, und die Parametereinstellung, in der die Betriebsparameter des Instruments eingestellt werden.

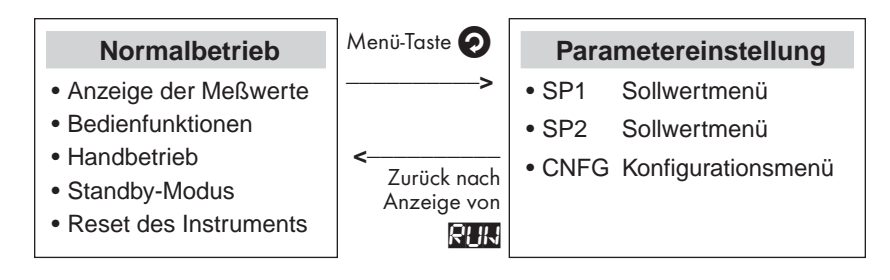

- Bitte beachten Sie, daß das Instrument nach Anliegen der Netzspannung automatisch den Normalbetrieb aufnimmt. Dabei wird zunächst die Firmware-Revisionsnummer angezeigt, anschließend erscheint die Anzeige **REG** (Reset). Danach schaltet das Gerät auf die Anzeige der Meßwerte um.
- Nach der Einstellung von Parametern führt das Instrument vor der Rückkehr zum Normalbetrieb ebenfalls einen Reset aus, dies gilt jedoch nicht für Alarmeinstellungen.
- Bei der ersten Inbetriebnahme des Instruments müssen die Betriebsparameter entsprechend der Applikation konfiguriert werden wie in Abschnitt 4 beschrieben.

#### **3.3 Bedienfunktionen im Normalbetrieb**

#### **3.3.1 Anzeige des Maximums**

Um das Maximum des Istwerts anzuzeigen, das seit dem letzten Reset gemessen wurde, betätigen Sie die Taste  $\bullet$ . Es erscheint kurz die Anzeige PEAK, dann wird der Wert blinkend angezeigt. Betätigen Sie die Taste erneut, um zur normalen Betriebsanzeige zurückzukehren.

Um das Maximum zurückzusetzen, betätigen Sie die Taste  $\bullet$ , während der Wert blinkend angezeigt wird.

#### **3.3.2 Anzeige des Minimums**

Um das Minimum des Istwerts anzuzeigen, das seit dem letzten Reset gemessen wurde, betätigen Sie die Taste  $\bigcirc$ . Es erscheint kurz die Anzeige VALLY, dann wird der Wert blinkend angezeigt. Betätigen Sie die Taste erneut, um zur normalen Betriebsanzeige zurückzukehren.

Um das Minimum zurückzusetzen, betätigen Sie die Taste . während der Wert blinkend angezeigt wird.

#### **3.3.3 Quittierung von Alarmen**

Um einen Alarm zu quittieren, halten Sie zuerst die Taste @ für 1 Sekunde gedrückt und betätigen danach erneut kurz die Taste  $\bullet$ .

#### **3.3.4 Umschalten zwischen Regel- und Handbetrieb**

Um zwischen Regel- und Handbetrieb umzuschalten, betätigen Sie die Taste @ und anschließend  $\bigcirc$ . Wenn der Regler im Handbetrieb arbeitet, wird als erste Stelle im Display  $\blacksquare$  angezeigt. Der Ausgangswert kann nun mit den Tasten  $\bullet$  und  $\bullet$  eingestellt werden. Um den Handbetrieb wieder zu verlassen, betätigen Sie erneut die Taste @ und anschließend  $\boldsymbol{\Theta}$ .

#### **3.3.5 Instrument auf Standby setzen**

Betätigen Sie die Taste @ zweimal hintereinander, um das Instrument auf Standby zu setzen. Die Anzeige **STBY wird blinkend angezeigt. Um den Standby-Status zu** verlassen, betätigen Sie die Taste @ erneut. Das Instrument kehrt zum Normalbetrieb zurück.

#### **3.3.6 Reset des Instruments**

Betätigen Sie die Taste  $\odot$  einmal, um die Parametereinstellung aufzurufen. (Das Sollwertmenü  $\mathbf{S}$   $\mathbf{I}$  wird angezeigt). Betätigen Sie die Taste  $\bullet$  zweimal hintereinander. Der Reset wird nun ausgeführt. Zunächst wird die Firmware-Revisionsnummer angezeigt, anschließend erscheint die Anzeige RST (Reset). Danach schaltet das Gerät auf die Anzeige der Meßwerte zurück.

#### **3.4 Eingabe des Paßworts**

Die Bedienung des Reglers kann in zwei Ebenen vor unbefugten oder versehentlichen Änderungen geschützt sein. Je nach Konfiguration (s. Abschnitt 4) muß das Paßwort eingegeben werden, bevor die Parametereinstellung aufgerufen werden kann, oder es ist lediglich die Konfiguration geschützt, während die Sollwerte ohne Eingabe des Paßworts geändert werden können. Beim Zugriff auf einen geschützten Bereich zeigt das Instrument die Anzeige 1<sub>0</sub> an. Geben Sie das Paßwort wie folgt ein:

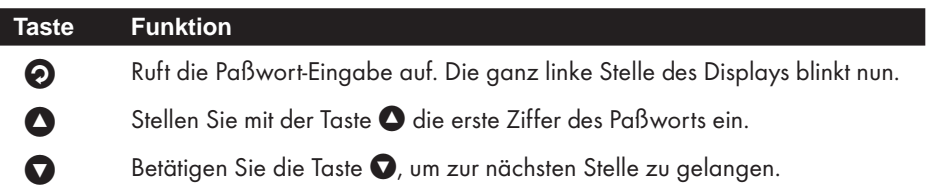

Wiederholen Sie die beiden vorhergehenden Schritte, bis Sie alle Ziffern des Paßworts eingegegeben haben.

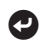

Betätigen Sie die Taste (2), um das Paßwort an das Instrument zu übergeben.

Wenn das richtige Paßwort eingegeben wurde, erscheint nun das Sollwertmenü bzw. das Konfigurationsmenü, anderenfalls kehrt das Instrument nach Anzeige der Fehlermeldung **ERR<sub>C</sub>** zur normalen Betriebsanzeige zurück.

#### **3.5 Einstellung der Sollwerte**

Um die Sollwerte einzustellen, rufen Sie in der Parametereinstellung das Menü für den gewünschten Sollwert SP1 oder SP2 auf und stellen Sie diesen ein. Falls der Paßwortschutz aktiviert ist, geben Sie zuvor das Paßwort ein wie in Abschnitt 3.4 beschrieben.

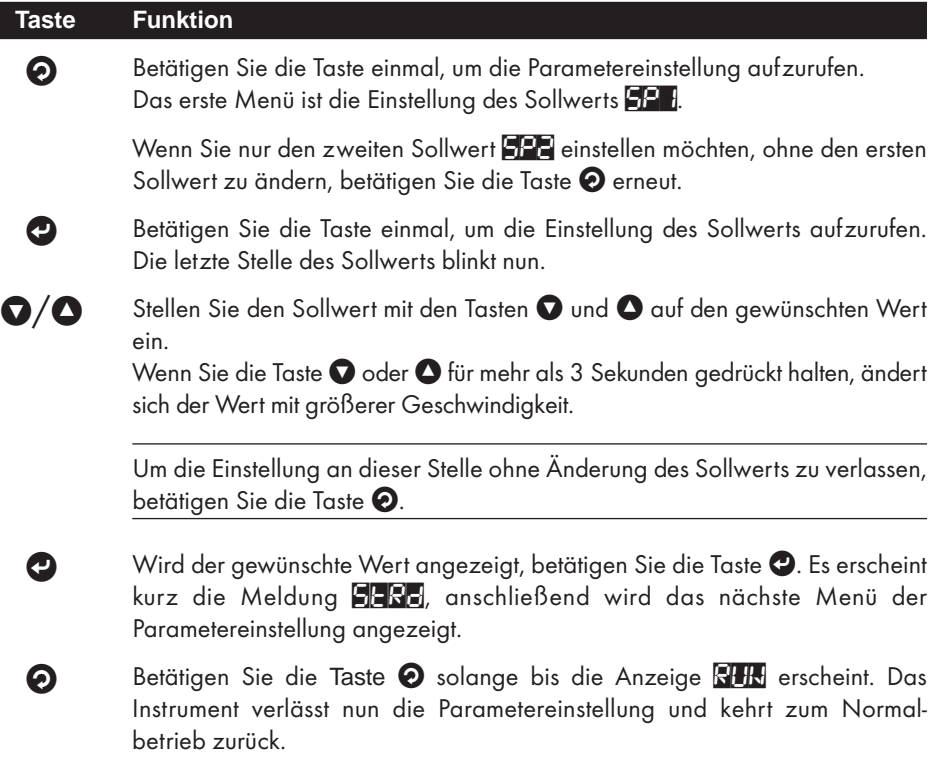

#### **Abschnitt 4 - Konfiguration**

Dieser Abschnitt beschreibt die einzelnen Funktionen des Instruments zusammen mit den jeweiligen Eingabebereichen. Dabei werden die Parameter in der Reihenfolge aufgeführt, wie sie im Konfigurationsmenü des Gerätes angezeigt werden. Auch die Untermenüs sind der Reihenfolge nach angeordnet. Die folgende Tabelle zeigt eine Übersicht über die Menüstruktur und die verschiedenen Einstellmöglichkeiten.

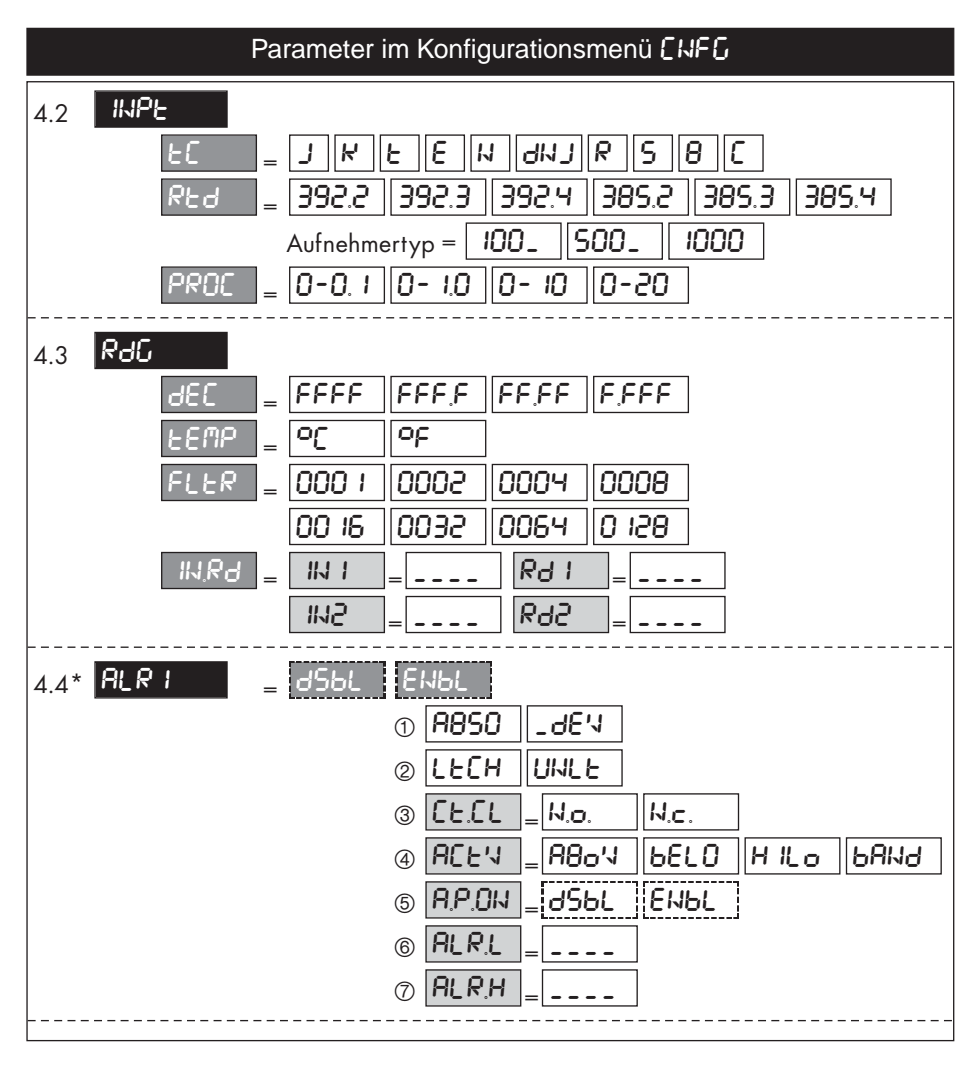

Wenn der Regler mit einem Analogausgang ausgestattet ist, steht Ausgang 1 nicht für die Alarmausgabe zur Verfügung. Das Menü für **ALRI wird deshalb nicht angezeigt.** Es wird nur das Menü **ANLG** für den Analogausgang angezeigt.

**Konfiguration** 

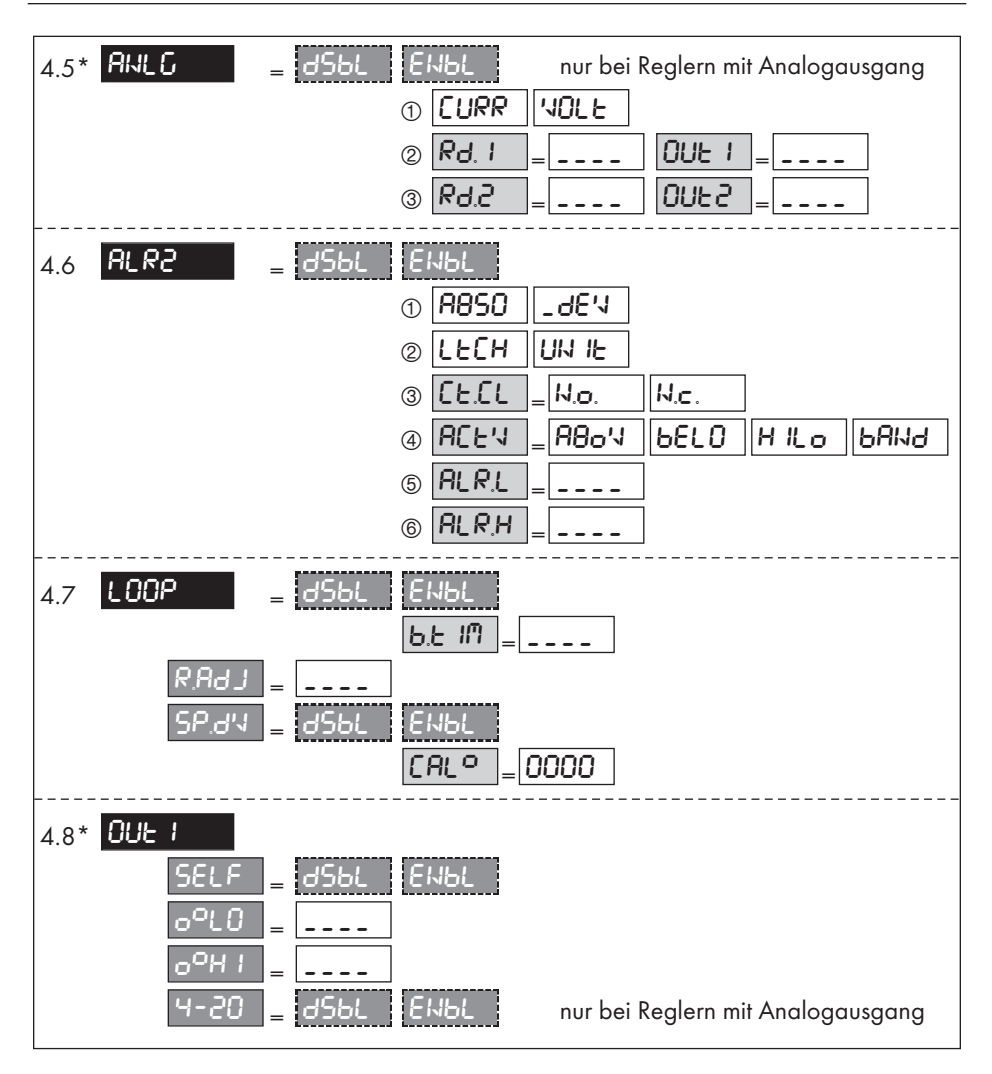

- Nur wenn der Regler mit einem Analogausgang ausgestattet ist, wird das Menü **ANLG** zur Einstellung des Analogausgangs angezeigt. Wenn aktiviert gewählt wird, erfolgen in diesem Menü alle Einstellungen, um den Analogausgang als Schreiberausgang einzusetzen. Wenn deaktiviert gewählt wird, erfolgt die Einstellung des Analogausgangs auf 4-20mA-Regeltätigkeit später im Menüpunkt 4-20 des Menü DUE 1.
- Wenn für Ausgang 1 eine Alarmausgabe oder (sofern installiert) für den Analogausgang die Einstellung als Schreiberausgang aktiviert wird, wird das Menü **DHZ** zunächst automatisch auf **DBL gesetzt und die Regelparameter sind gesperrt.**

Wenn Sie für Ausgang 1 eine Regeltätigkeit einstellen wollen, muß zuvor die Alarmausgabe oder (sofern installiert) der Analogausgang deaktiviert werden.

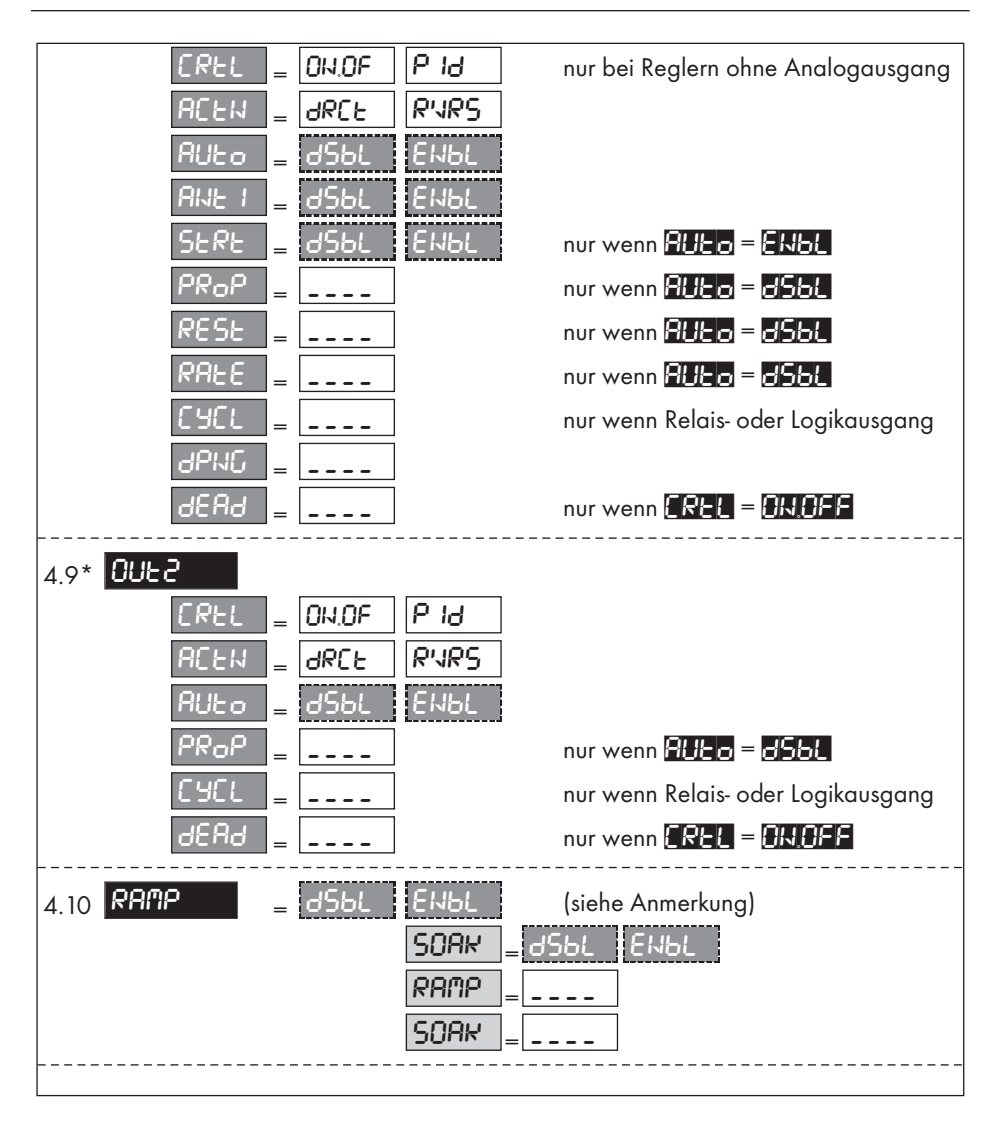

- \* Regelausgang 2 verfügt im wesentlichen über die gleiche Parameterausstattung wie der Regelausgang 1. Dabei werden einige Parameter (wie z. B. die Vorhalte- oder Nachstellzeit zur PID-Regelung) aus der Einstellung für den Regelausgang 1 übernommen und können hier nicht separat eingestellt werden.
- \* Wenn die Rampenfunktion verwendet wird, müssen zuvor die Alarme abgeschaltet werden. Nehmen Sie keine Änderungen an der Einstellung vor, während ein Rampen- oder Haltesegment ausgeführt wird. Wenn Änderungen erforderlich sind, schalten Sie die Rampenfunktion zuvor ab.

#### **Konfiguration**

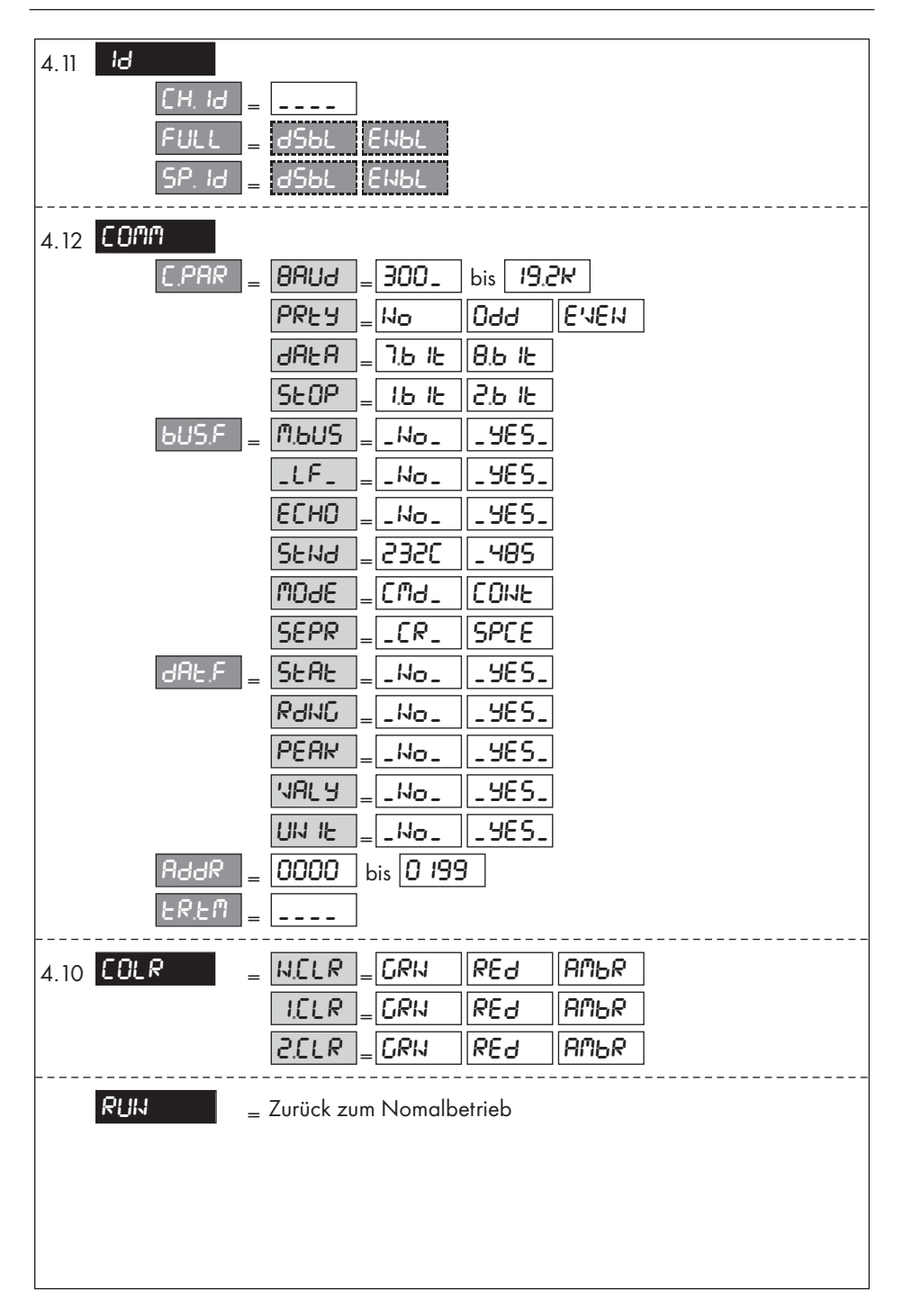

#### **4.1 Aufruf des Konfigurationsmenüs und Navigation im Menü**

- <sup>1</sup> Betätigen Sie die Taste <sup>(2</sup>), bis die Anzeige ENFG erscheint.
- 2 Betätigen Sie die Taste (2), um das Konfigurationsmenü aufzurufen. Die Anzeige wechselt direkt auf den ersten Parameter **INPL**.
- 3 Betätigen Sie die Taste ?, um die Einstellung für den Parameter aufzurufen. In der Regel wird nun die bestehende Einstellung blinkend angezeigt.
- $\circledA$  Um das Konfigurationsmenü zu durchlaufen, betätigen Sie die Taste  $\bullet$ , bis der gewünschte Parameter angezeigt wird.

Bevor Änderungen in der Parametereinstellung vorgenommen werden, sollte das Gerät in den Standby-Modus gesetzt werden. Dies gilt nicht für Änderungen an den Sollwertoder Alarmeinstellungen.

#### **Tastenfunktionen bei der Parametereinstellung**

Bei der Parametereinstellung haben die Tasten an der Frontplatte folgende Funktionen:

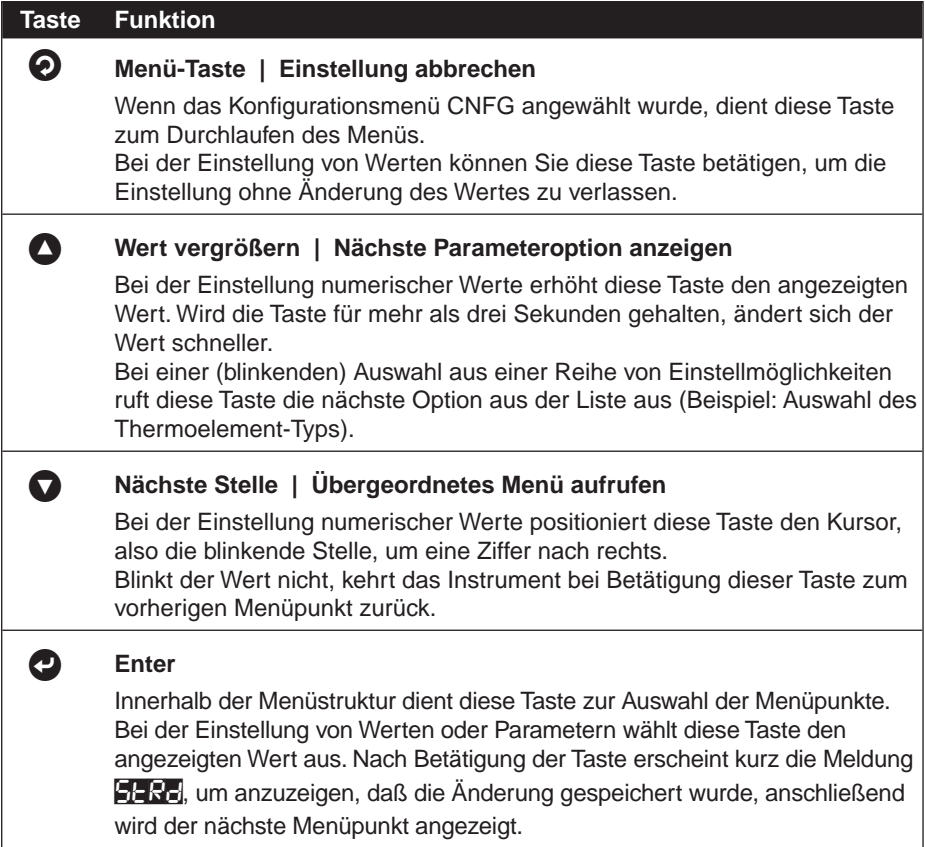

### **4.2** INPT **Einstellung von Eingangsart und Meßbereich**

Zur Einstellung von Eingangsart und Meßbereich rufen Sie den Parameter aus dem Konfigurationsmenü auf wie in Abschnitt 4.1 beschrieben.

#### **4.2.1 Einstellung der Eingangsart**

Betätigen Sie die Taste <sup>(2)</sup>, um die Einstellung der Eingangsart aufzurufen. Die aktuell eingestellte Eingangsart wird nun blinkend angezeigt.

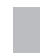

Wenn bereits die gewünschte Eingangsart angezeigt wird, betätigen Sie die Taste  $\bullet$ , um mit der Einstellung des Meßbereichs fortzufahren.

1 Um eine andere Eingangsart (entsprechend dem angeschlossenen Signal) zu wählen, betätigen Sie die Taste  $\bullet$  mehrmals, bis die gewünschte Eingangsart blinkend angezeigt wird, und betätigen Sie die Taste  $\bullet$ .

Die Eingangsarten werden in folgender Reihenfolge angezeigt:

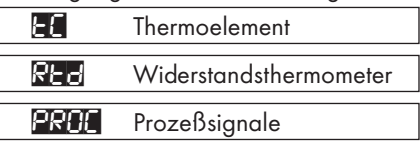

#### **4.2.2 Einstellung des Meßbereichs**

Nach der Auswahl der Eingangsart blinkt die Anzeige der Eingangsart nicht mehr. Betätigen Sie die Taste  $\bullet$ , um die Einstellung des Meßbereichs (Thermoelement-Typ, Pt-Typ oder Meßbereich) aufzurufen. Der aktuelle Meßbereich wird blinkend angezeigt.

Betätigen Sie die Taste  $\bigcirc$ , um mit der nächsten Einstellung fortzufahren, oder

 $\mathbb 0$  betätigen Sie die Taste  $\bullet$  mehrmals, bis der gewünschte Meßbereich blinkend angezeigt wird, und betätigen Sie die Taste k.

#### **A. Meßbereiche für Thermoelemente:**

 $\blacksquare$ ,  $\blacksquare$ ,  $\blacksquare$ ,  $\blacksquare$ ,  $\blacksquare$ ,  $\blacksquare$ ,  $\blacksquare$ ,  $\blacksquare$ , und  $\blacksquare$  ,  $\blacksquare$ ,  $\blacksquare$ ,

Nach Auswahl des Thermoelement-Typs fährt das Instrument mit der Einstellung der Anzeige fort (s. Abschnitt 4.3).

#### **B. Meßbereiche für Widerstandsthermometer:**

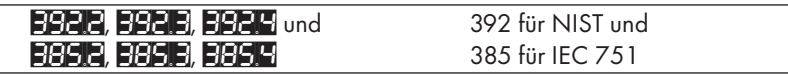

Anm.: Die Zahl nach dem Dezimalpunkt gibt die Art des Anschlusses an, also 2 für 2-Draht-, 3 für 3-Draht- und 4 für 4-Drahtanschluß.

Bei Widerstandsthermometern ist weiterhin der Aufnehmertyp auszuwählen. Betätigen Sie die Taste (2), um zur Auswahl des Widerstands zu gelangen. Wählen Sie den gewünschten Widerstand (100, 500 oder 100, 61500 und Pt1000) mit der Taste  $\bullet$  und bestätigen Sie die Auswahl mit der Taste  $\bullet$ .

Nach Auswahl des Widerstands fährt das Instrument mit der Einstellung der Anzeige fort (s. Abschnitt 4.3).

#### **C. Meßbereiche für Prozeßsignale:**

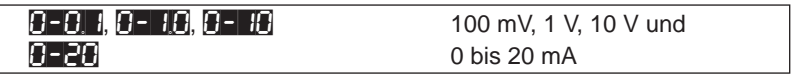

Für einen Meßbereich von 4-20 mA wählen Sie die Einstellung **0-20** und skalieren Sie den Meßbereich wie in Abschnitt 4.3.3 beschrieben.

Nach Auswahl des Eingangsbereichs fährt das Instrument mit der Einstellung der Anzeige fort (s. Abschnitt 4.3).

#### **4.3 REG** Einstellung der Anzeige

Dieses Menü dient zur Einstellung der Position des Dezimalpunkts, Auswahl der Temperatureinheit, Einstellung eines Filters sowie zur Skalierung des Meßbereichs (nur bei Prozeßsignalen).

Zur Einstellung der Anzeige rufen Sie den Parameter aus dem Konfigurationsmenü auf wie in Abschnitt 4.1 beschrieben.

Betätigen Sie die Taste (2), um die Einstellung des Dezimalpunkts aufzurufen.

#### **4.3.1** DEC **Position des Dezimalpunkts**

**1 Betätigen Sie die Taste @ erneut. Die aktuelle Einstellung des Dezimalpunkts wird** nun blinkend angezeigt. Wählen Sie mit der Taste @ die gewünschte Position des Dezimalpunkts und betätigen Sie die Taste <sup>2</sup>. Daraufhin erscheint kurz die Meldung STRD, anschließend wird die Einstellung der Temperatureinheit angezeigt.

#### **Positionen des Dezimalpunkts:**

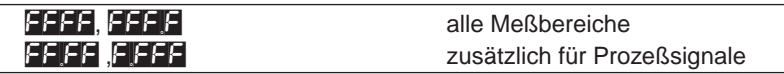

#### **4.3.2** TEMP **Temperatureinheit**

**1 Betätigen Sie die Taste & erneut. Die aktuelle Einstellung der Temperatureinheit** wird nun blinkend angezeigt. Wählen Sie mit der Taste  $\bullet$  zwischen  $\bullet$ F oder  $\bullet$ C und betätigen Sie die Taste <sup>0</sup>. Daraufhin erscheint kurz die Meldung STRD, anschließend wird die Einstellung der Filterkonstante angezeigt.

#### **4.3.3** FLTR **Filterkonstante**

Die Filterkonstante gibt die Anzahl der Meßwerte an, deren Mittelwert gebildet wird. Eine Filterkonstante von 2 entspricht ungefähr einer Filterzeit von 1 Sekunden bei einem RC-Tiefpass.

 $0$  Betätigen Sie die Taste  $\bullet$  erneut. Die aktuelle Einstellung der Filterkonstante wird nun blinkend angezeigt. Wählen Sie mit der Taste  $\bullet$  die Filterkonstante und betätigen Sie die Taste (2). Daraufhin erscheint kurz die Meldung **STRD**, anschließend wird der nächste Menüpunkt je nach Eingangsart angezeigt. Wenn ein Prozeßsignal eingestellt ist, erscheint das Skalierungsmenü (s. Abschnitt 4.3.3), anderenfalls fährt das Instrument mit dem Alarm-Menü 1 fort (s. Abschnitt 4.4).

#### **Filterkonstanten:**

0001, 0002, 0004, 0008, 0016, 0032, 0064 oder 0128

#### **4.3.4** IN.RD **Eingangsskalierung (nur für Prozeßsignale)**

Bei Prozeßsignalen kann eine Skalierung der Anzeige vorgenommen werden. Dabei wird festgelegt, welcher Ausschnitt des eingestellten Meßbereichs auf einen einstellbaren Anzeigenbereich umgesetzt wird.

Das Instrument berechnet die Skalierung automatisch anhand von vier Werten:

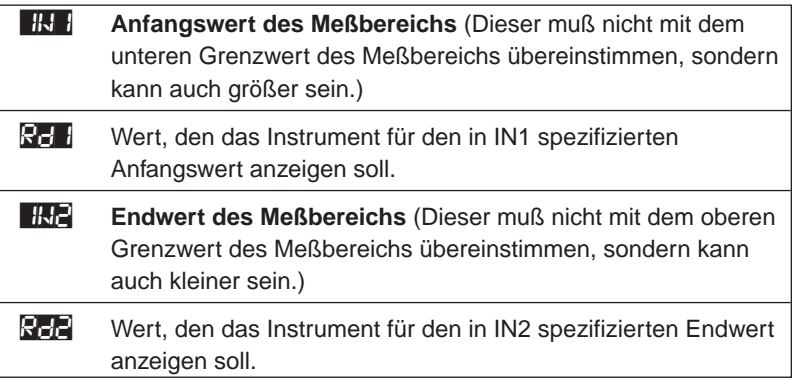

Die Werte für **IK1** und **IN2** werden als Produkt des Eingangswertes mit dem in Tabelle 4-1 angegebenen Faktor eingegeben. Dieser Faktor ist ein Koeffizient zur Umsetzung der Eingangswerte auf den Anzeigenbereich von 10.000 Stellen.

| <b>Bereich</b> | Umrechnungsfaktor              |
|----------------|--------------------------------|
| 100 mV         | $10000 / (100 \times 1) = 100$ |
| 1 V            | $10000 / (1000 \times 1) = 10$ |
| 10 V           | $10000 / (1000 \times 10) = 1$ |
| 0 - 20 mA      | $10000 / (20 \times 1) = 500$  |

Tabelle 4-1 Umrechnungsfaktoren bei der Skalierung der Anzeige

Bei der Eingabe dieser Skalierungswerte kann die Position des Dezimalpunktes ignoriert werden, wie aus dem folgendem Beispiel ersichtlich.

#### **Beispiel: Skalierung der Anzeige für ein Eingangssignal von 4 bis 20 mA auf eine Anzeige von 0 bis 100%**

- 1 Betätigen Sie bei der Anzeige HRRD die Taste
- 2 Auf dem Display erscheint nun das Untermenü IN1 zur Eingabe des Anfangswerts. Betätigen Sie die Taste k, um die Einstellung aufzurufen. Die erste Stelle des Anfangswertes blinkt nun. Stellen Sie mit den Tasten  $\bullet$  und  $\bullet$  den gewünschten Anfangswert ein. Betätigen Sie die Taste <sup>3</sup>, um die Einstellung zu speichern. In diesem Beispiel ist ein Wert von 2000 (= 4 × 500) einzugeben.
- 3 Auf dem Display erscheint nun das Untermenü RE1 zur Eingabe des Wertes, der beim eingestellten Anfangwert von 4 mA angezeigt werden soll. Betätigen Sie die Taste  $\bullet$ , um die Einstellung aufzurufen. Die erste Stelle des skalierten Anfangswertes blinkt nun. Stellen Sie mit den Tasten  $\bullet$  und  $\bullet$  den gewünschten Wert ein und betätigen Sie die Taste k, um die Einstellung zu speichern.

In diesem Beispiel ist ein Wert von 0000 (für 0%) einzustellen.

- <sup>4</sup> Auf dem Display erscheint nun das Untermenü IN2 zur Eingabe des Endwerts. Betätigen Sie die Taste <sup>3</sup>, um die Einstellung aufzurufen. Die erste Stelle des Endwerts blinkt nun. Stellen Sie mit den Tasten  $\bullet$  und  $\bullet$  den gewünschten Endwert ein. Betätigen Sie die Taste <sup>2</sup>, um die Einstellung zu speichern. In diesem Beispiel ist ein Wert von 9999 (= 20 × 500) einzugeben.
- <sup>5</sup> Auf dem Display erscheint nun das Untermenü RD2 zur Eingabe des Wertes, der beim eingestellten Endwert von 20 mA angezeigt werden soll. Betätigen Sie die Taste  $\bullet$ , um die Einstellung aufzurufen. Die erste Stelle des skalierten Endwertes blinkt nun. Stellen Sie mit den Tasten  $\bullet$  und  $\bullet$  den gewünschten Wert ein und betätigen Sie die Taste **O**, um die Einstellung zu speichern.

In diesem Beispiel ist ein Wert von 0100 (für 100%) einzustellen.

6 Sofern Änderungen an der Skalierung vorgenommen wurden, erscheint nach Betätigung der Taste  $\bullet$  kurz die Meldung  $\Box$  ST, anschließend wird der nächste Menüpunkt angezeigt. Dies ist je nach Konfiguration des Reglers **ALR**1 für Alarm 1 oder ANLG für den Analogausgang. Wurden keine Änderungen vorgenommen, erscheint das nächste Menü sofort.

### **4.4** ALR1 **Alarmmenü für Alarm 1**

Dieses Menü dient zur Einstellung der Alarmparameter für den Alarm 1.

#### a**ANMERKUNG**a

iSerie-Regler sind mit zwei Ausgängen ausgestattet, die konfiguriert werden können wie aus der folgenden Übersicht ersichtlich.

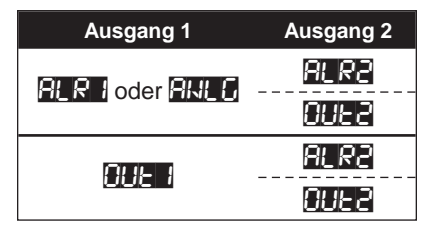

• Wenn der Regler mit einem Analogausgang ausgestattet ist, steht Ausgang 1 nicht für die Alarmausgabe zur Verfügung. Das Menü **ALR**1 wird deshalb nicht angezeigt. Der Regler zeigt anstelle dessen das Menü für den Analogausgang an (s. Abschnitt 4.5).

#### a**ANMERKUNG**a

• Wenn die Rampenfunktion verwendet wird (s. Abschnitt 4.10), müssen die Alarme abgeschaltet werden.

Zur Einstellung rufen Sie Alarm 1 aus dem Konfigurationsmenü auf wie in Abschnitt 4.1 beschrieben.

#### **4.4.1 Freigabe des Alarms 1**

- $\mathbb{0}$  Betätigen Sie die Taste  $\bullet$ , um die Einstellung aufzurufen. Die aktuelle Einstellung für die Freigabe des Alarms wird nun blinkend angezeigt.
- 2 Um den Alarm 1 freizugeben, betätigen Sie die Taste **O**, bis ENbL blinkend angezeigt wird, und betätigen Sie die Taste <sup>2</sup>. Wenn Sie die Einstellung geändert haben, erscheint nach Betätigung der Taste © kurz die Meldung **SERD**, sonst wird sofort das Untermenü zur Einstellung der Art des Alarmsollwerts angezeigt.
- 3 Wenn Alarm 1 abgeschaltet wurde **d-GL,** können keine weiteren Alarmparameter eingestellt werden, und die Anzeige wechselt zum Menü für die Einstellung von Alarm 2 (s. Abschnitt 4.6).

#### **4.4.2 Art des Alarmsollwerts**

Der Alarmsollwert kann entweder als Absolutwert oder relativ zum Sollwert eingestellt werden. Wenn sich der Prozeßsollwert nur selten ändert, sollte der Alarmsollwert als Absolutwert konfiguriert werden. Bei Anwendungen, in denen sich der Sollwert häufiger

ändert, eignet sich die Einstellung des Alarmsollwerts relativ zum Sollwert besser, da der Alarmsollwert dann den Änderungen des Sollwerts folgt.

- 1 Die aktuelle Einstellung für die Art des Alarmsollwerts wird nun angezeigt. Betätigen Sie die Taste <sup>2</sup>, um die Einstellung zu ändern. Die Anzeige blinkt nun.
- $\oslash$  Um die Sollwertart auf Absolutwert einzustellen, betätigen Sie die Taste  $\bullet$ , bis  $\Box$ S $\Box$  blinkend angezeigt wird, und betätigen Sie die Taste  $\bullet$ .
- 3 Um die Sollwertart auf relativ einzustellen, betätigen Sie die Taste  $\bigcirc$ , bis  $\P$ EIE blinkend angezeigt wird, und betätigen Sie die Taste <sup>2</sup>. Wenn Sie die Einstellung geändert haben, erscheint nach Betätigung der Taste kurz die Meldung STRD, sonst wird sofort das Untermenü zur Einstellung der Haltefunktion angezeigt.

#### **4.4.3 Haltefunktion**

Wenn die Haltefunktion aktiviert ist, ist der Alarm selbsthaltend. Dabei verbleibt der Alarm, nachdem er einmal ausgelöst wurde, auf diesem Status, bis er manuell zurückgesetzt wird. Wenn die Haltefunktion abgeschaltet ist, folgt der Alarmkontakt dem Alarmstatus unmittelbar.

- 1 Die aktuelle Einstellung für die Haltefunktion wird nun angezeigt. Betätigen Sie die Taste <sup>(2)</sup>, um die Einstellung zu ändern. Die Anzeige blinkt nun.
- 2 Um die Haltefunktion zu aktivieren, betätigen Sie die Taste **O**, bis LTCH blinkend angezeigt wird, und betätigen Sie die Taste k.
- 3 Um die Haltefunktion abzuschalten, betätigen Sie die Taste **O**, bis HH II blinkend angezeigt wird, und betätigen Sie die Taste <sup>2</sup>.
- 4 Wenn Sie die Einstellung geändert haben, erscheint nach Betätigung der Taste kurz die Meldung **STRD**, sonst wird sofort das Untermenü zur Einstellung der Arbeitsweise des Relais angezeigt.

#### **4.4.4** CT.CL **Arbeitsweise des Relais**

Dieser Parameter legt fest, ob das Relais bei einem Alarm anziehen oder abfallen soll.

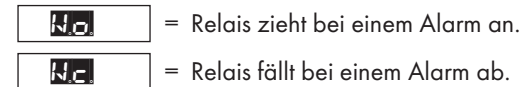

- $\mathbb{0}$  Betätigen Sie die Taste  $\mathbb{C}$ , um die Einstellung aufzurufen. Die aktuelle Einstellung wird nun blinkend angezeigt.
- $@$  Um die Arbeitsweise des Relais einzustellen, betätigen Sie die Taste  $\bullet$ , bis die gewünschte Einstellung blinkend angezeigt wird, und betätigen Sie die Taste k. Wenn Sie die Einstellung geändert haben, erscheint nach Betätigung der Taste kurz die Meldung **STRD**, sonst wird sofort das Untermenü zur Einstellung der Alarmart angezeigt.

#### **4.4.5 <b>ALEW** Alarmart

Dieser Parameter legt fest, wann der Alarm ausgelöst werden soll:

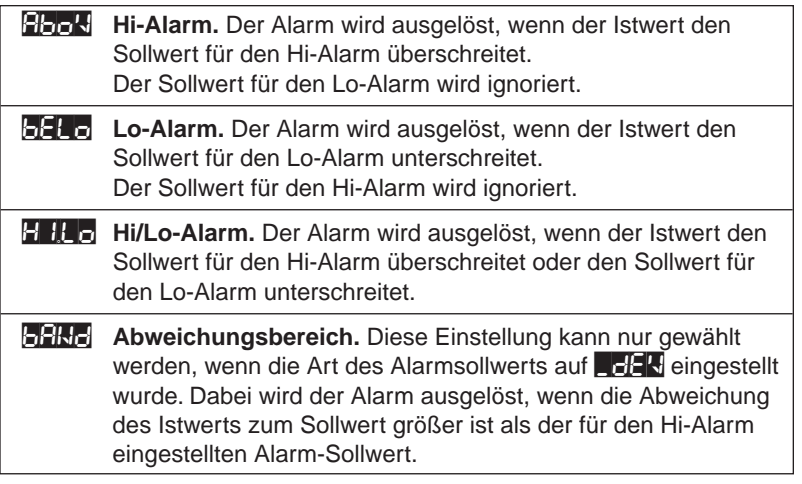

 $\mathbb{0}$  Betätigen Sie die Taste  $\bullet$ , um die Einstellung aufzurufen. Die aktuelle Einstellung für die Alarmart wird nun blinkend angezeigt.

 $\oslash$  Um die Alarmart einzustellen, betätigen Sie die Taste  $\spadesuit$ , bis die gewünschte Einstellung blinkend angezeigt wird, und betätigen Sie die Taste k. Wenn Sie die Einstellung geändert haben, erscheint nach Betätigung der Taste  $\bullet$  kurz die Meldung STRD, sonst wird sofort das Untermenü zur Einstellung der Alarmentriegelung angezeigt.

### **4.4.6 BLUR** Alarmentriegelung (nur Alarm 1)

Die Alarmentriegelung dient dazu, einen Alarm beim Hochfahren des Prozesses zu unterdrücken. Wenn beim Einschalten oder nach einem Reset des Reglers ein Alarm vorliegt, muß der Istwert erst einmal den Alarmbereich verlassen, bevor die Alarmüberwachung aktiviert wird.

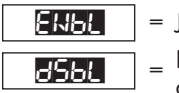

= Jeder Alarm wird immer gemeldet.

 $=$  Die Alarmüberwachung wird erst aktiv, nachdem der Istwert einmal den Alarmbereich verlassen hat.

- $0$  Betätigen Sie die Taste  $\bullet$ , um die Einstellung aufzurufen. Die aktuelle Einstellung für die Alarmentriegelung wird nun blinkend angezeigt.
- $\oslash$  Betätigen Sie die Taste  $\spadesuit$ , bis die gewünschte Einstellung für die Alarmentriegelung blinkend angezeigt wird, und betätigen Sie die Taste <sup>3</sup>. Wenn Sie die Einstellung geändert haben, erscheint nach Betätigung der Taste @ kurz die Meldung STRD, sonst wird sofort das Untermenü zur Einstellung des Lo-Alarmsollwerts angezeigt.
### **4.4.7 ALR. Sollwert Lo-Alarm**

- **1 Betätigen Sie die Taste (2), um die Einstellung aufzurufen.** Die erste Stelle des Sollwertes für den Lo-Alarm blinkt nun.
- $\oslash$  Stellen Sie mit den Tasten  $\bigcirc$  und  $\bigcirc$  den gewünschten Sollwert ein und betätigen Sie die Taste k, um die Einstellung zu speichern. Wenn Sie die Einstellung geändert haben, erscheint nach Betätigung der Taste <a>
kurz die Meldung STRE, sonst wird sofort das Untermenü zur Einstellung des Hi-Alarmsollwerts angezeigt.

### **4.4.8 <b>ALR** Sollwert Hi-Alarm

- <sup>1</sup> Betätigen Sie die Taste **D** erneut, um die Einstellung aufzurufen. Die erste Stelle des Sollwertes für den Hi-Alarm blinkt nun.
- $\oslash$  Stellen Sie mit den Tasten  $\bigcirc$  und  $\bigcirc$  den gewünschten Sollwert ein und betätigen Sie die Taste k, um die Einstellung zu speichern. Wenn Sie die Einstellung geändert haben, erscheint nach Betätigung der Taste <a>
kurz die Meldung STRE, sonst wird sofort das Menü zur Einstellung des Alarms 2 angezeigt.

### **4.5** ANLG **Menü für den Analogausgang**

Dieses Menü dient zur Konfiguration des Analogausgangs. Es wird nur angezeigt, wenn der Regler mit einem Analogausgang ausgestattet ist.

#### **ANMERKUNG**

iSerie-Regler sind mit zwei Ausgängen ausgestattet, die konfiguriert werden können wie aus der folgenden Übersicht ersichtlich.

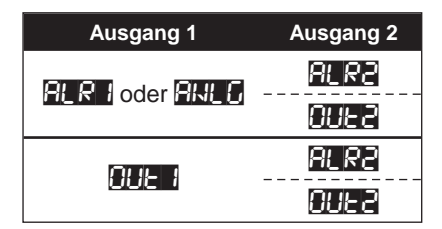

- Wenn der Regler mit einem Analogausgang ausgestattet ist, kann Ausgang 1 weder als Alarm- noch als Regelausgang konfiguriert werden.
- Der Analogausgang kann jedoch entweder als Schreiberausgang oder als 4–20mA-Regelausgang konfiguriert werden.
- Die Konfiguration als Schreiberausgang erfolgt im Menü **ANLG.**
- Die Konfiguration als 4-20mA-Regelausgang ist nur möglich, wenn zuvor die Konfiguration als Schreiberausgang abgeschaltet wurde. Sie erfolgt im Menüpunkt  $\left\{ -\frac{1}{2} \right\}$  des Menüs  $\left\{ \frac{1}{2} \right\}$  (s. Abschnitt 4.8).

Zur Konfiguration des Analogausgangs rufen Sie das Menü aus dem Konfigurationsmenü auf wie in Abschnitt 4.1 beschrieben.

#### **4.5.1 Schreiberausgang Ein/Aus**

Der Analogausgang kann als Regel- oder als Schreiberausgang eingesetzt werden.

= Konfiguration als 4–20mA-Regelausgang = Konfiguration als Schreiberausgang ENbL DSbL

- $\mathbb{0}$  Betätigen Sie die Taste  $\bullet$ , um die Einstellung aufzurufen. Die aktuelle Einstellung wird nun blinkend angezeigt.
- 2 Um den Analogausgang als Regelausgang zu konfigurieren, betätigen Sie die Taste **O**, bis **DBL** blinkend angezeigt wird, und betätigen Sie die Taste **O**. Es werden nun keine weiteren Menüpunkte für den Schreiberausgang mehr angezeigt und die Anzeige wechselt zum Menü für Alarm 2 (s. Abschnitt 4.6).

Das in Abschnitt 4.8 beschriebene Menü zur Einstellung des Regelausgangs 1 wird damit automatisch freigegeben.

3 Um den Analogausgang als Schreiberausgang zu konfigurieren, betätigen Sie die Taste <sup>1</sup>, bis EN<sub>DL</sub> blinkend angezeigt wird, und betätigen Sie die Taste <sup>1</sup>. Die Anzeige wechselt zum Untermenü für den Schreiberausgang.

> Das in Abschnitt 4.8 beschriebene Menü zur Einstellung des Regelausgangs 1 wird damit automatisch gesperrt und kann nicht mehr angewählt werden.

4 Wenn Sie die Einstellung geändert haben, erscheint nach Betätigung der Taste kurz die Meldung **SERE**.

Im folgenden wird die Einstellung des Schreiberausgangs beschrieben.

#### **4.5.2 Strom- oder Spannungssignal**

Der Schreiberausgang kann als Strom- oder Spannungsausgang betrieben werden.

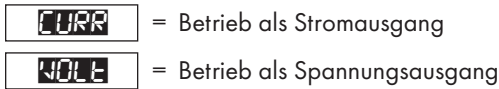

- 1 Wenn der Schreiberausgang aktiviert wurde, wird auf dem Display sofort die aktuelle Einstellung des Ausgangs als Strom- oder Spannungsausgang blinkend angezeigt.
- $\oslash$  Wenn bereits die gewünschte Einstellung angezeigt wird, betätigen Sie die Taste  $\bigcirc$ , um mit dem Untermenü zur Skalierung fortzufahren.
- 3 Um die Einstellung zu ändern, betätigen Sie die Taste **O**, bis die gewünschte Einstellung angezeigt wird, und betätigen Sie die Taste k. Es erscheint kurz die Meldung **STRD**, dann wird das Untermenü zur Skalierung angezeigt.

#### **4.5.3 Skalierung des Ausgangssignals**

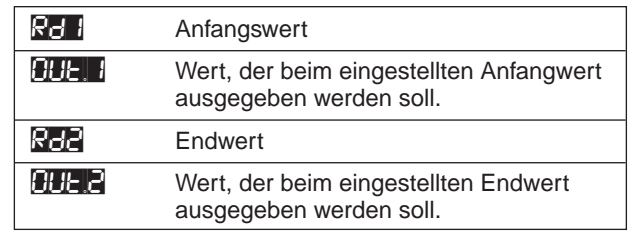

Zur Skalierung des Ausgangssignals müssen vier Werte eingegeben werden:

Die folgenden Beispiele zeigen die Skalierung bei Betrieb als Spannungsausgang und bei Betrieb als Stromausgang.

#### **Beispiel 1: Der Eingangsbereich des Reglers von 0 bis 10 V wird auf einen Ausgangsbereich von 0 bis 10 V skaliert.**

- 0 Stellen Sie im Untermenü für die Signalart des Schreiberausgangs VIT ein.
- 2 Auf den Display erscheint das Untermenü RD1 zur Eingabe des Anfangswerts. Betätigen Sie die Taste k, um die Einstellung aufzurufen. Die erste Stelle des Anfangswertes blinkt nun. Stellen Sie mit den Tasten  $\bullet$  und  $\bullet$  den gewünschten Anfangswert ein und betätigen Sie die Taste  $\bullet$ , um die Einstellung zu speichern. In diesem Beispiel ist ein Wert von 0000 einzugeben.
- 3 Auf dem Display erscheint das Untermenü **HTTLE** zur Eingabe des Wertes, der beim eingestellten Anfangwert von 0 V ausgegeben werden soll. Betätigen Sie die Taste **O**, um die Einstellung aufzurufen. Die erste Stelle des skalierten Anfangswertes blinkt nun. Stellen Sie mit den Tasten  $\bullet$  und  $\bullet$  den gewünschten Wert ein und betätigen Sie die Taste k, um die Einstellung zu speichern. In diesem Beispiel ist ein Wert von 00.00 einzustellen.

4 Auf dem Display erscheint das Untermenü RD2 zur Eingabe des Endwerts. Betätigen Sie die Taste  $\bullet$ , um die Einstellung aufzurufen. Die erste Stelle des Endwerts blinkt nun. Stellen Sie mit den Tasten  $\bullet$  und  $\bullet$  den gewünschten Endwert ein und betätigen Sie die Taste  $\bullet$ , um die Einstellung zu speichern. In diesem Beispiel ist ein Wert von 9999 einzugeben.

**5** Auf dem Display erscheint das Untermenü **HHAD** zur Eingabe des Wertes, der beim eingestellten Endwert von 10 V ausgegeben werden soll. Betätigen Sie die Taste <sup>0</sup>, um die Einstellung aufzurufen. Die erste Stelle des skalierten Endwertes blinkt nun. Stellen Sie mit den Tasten  $\bullet$  und  $\bullet$  den gewünschten Wert ein und betätigen Sie die Taste (2, um die Einstellung zu speichern.

In diesem Beispiel ist ein Wert von 10.00 einzustellen.

Sofern Änderungen an der Skalierung vorgenommen wurden, erscheint nach Betätigung der Taste  $\bullet$  kurz die Meldung **STRD.** Damit ist die Konfiguration des Analogausgangs als Schreiberausgang abgeschlossen und das nächste Menü wird angezeigt. Dies ist **ALR2** zur Einstellung des Alarms 2.

#### **Beispiel 2: Der Eingangsbereich des Reglers von 0 bis 10 V wird auf einen Ausgangsbereich von 4 bis 20 mA skaliert.**

- 0 Stellen Sie im Untermenü für die Signalart des Schreiberausgangs EURR ein.
- 2-5 Geben Sie die folgenden Werte ein, wie in Beispiel 1 ausführlich beschrieben:

 $Rd1 = 0000$ ,  $Qut1 = 04.00$ 

 $Rd2 = 9999$ , Out $2 = 20.00$ 

Sofern Änderungen an der Skalierung vorgenommen wurden, erscheint nach Betätigung der Taste  $\bullet$  kurz die Meldung ELRE. Damit ist die Konfiguration des Analogausgangs als Schreiberausgang abgeschlossen und das nächste Menü wird angezeigt. Dies ist ALR2 zur Einstellung des Alarms 2.

#### **4.5.4 Genauigkeit des Analogausgangs**

Die Genauigkeit des Analogausgangs beträgt ±1% des Endwerts, sofern die folgenden Bedingungen erfüllt sind:

- 1. Der Eingang wird auf mindestens 1% des Eingangsbereichs skaliert (10 mV für 1 V-Bereiche und 0,2 mA für 4-20 mA-Bereiche)
- 2. Der Ausgang wird auf mindestens 3% des Ausgangsbereichs skaliert (300 mV für 10 V-Bereiche und 0,6 mA für 4-20 mA-Bereiche)

Werden diese Grenzwerte unterschritten, muß eine Korrektur erfolgen, um eine Genauigkeit von ±1% zu erhalten. Diese Korrektur wird im folgenden Beispiel beschrieben.

#### **Beispiel:**

Der Eingangsbereich des Reglers von 0 bis 10 V wird auf einen Ausgangsbereich von 0 bis 300 mV skaliert. Dementsprechend werden folgende Einstellungen vorgenommen:

 $Rd1 = 0000$ ,  $Qut1 = 00.00$  $Rd2 = 9999$ ,  $Out2 = 00.30$ 

Die gemessenen Ausgangsspannungen sind wie folgt:

 $Rd1 = 0000$ ,  $Qut1 = -0.07$  $Rd2 = 9999$ ,  $Out2 = 00.23$ 

Dies bedeutet, daß ein Offset von -70 mV besteht. Um diesen Offset zu kompensieren, sind folgende Einstellungen vorzunehmen:

 $Rd1 = 0000$ ,  $Qut1 = 00.07$  $Rd2 = 9999$ , Out $2 = 00.37$ 

Diese Korrektur ist nur erforderlich, wenn das Eingangssignal auf weniger als 1% des Eingangsbereichs skaliert wird oder wenn das Ausgangssignal auf weniger als 3% des Ausgangsbereichs skaliert wird und wenn eine Genauigkeit von 1% gefordert ist.

### **4.6** ALR2 **Alarmmenü für Alarm 2**

Dieses Menü dient zur Einstellung der Alarmparameter für den Alarm 2.

#### **ANMERKUNG**

iSerie-Regler sind mit zwei Ausgängen ausgestattet, die konfiguriert werden können wie aus der folgenden Übersicht ersichtlich.

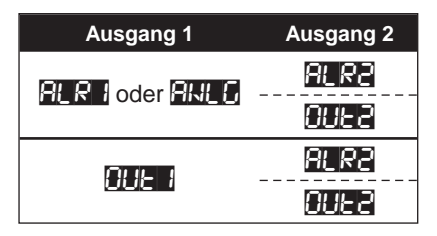

- Ausgang 2 kann als Alarm- oder als Regelausgang konfiguriert werden.
- Wenn Sie Ausgang 2 als Alarmausgang konfigurieren, steht der Ausgang nicht mehr für Regelaufgaben zur Verfügung. Das Menü **HHER** zur Einstellung des Regelausgangs 2 wird damit automatisch auf **DBBL** gesetzt und die Regelparameter bleiben gesperrt.
- Wenn Sie Ausgang 2 als Regelausgang konfigurieren wollen, müssen Sie erst Alarm 2 abschalten.

Das Menü **HHER** zur Einstellung des Regelausgangs 2 wird damit automatisch freigegeben und die Regelparameter werden angezeigt.

- Bitte beachten Sie, daß wenn Ausgang 2 bereits als Regelausgang eingerichtet wurde, dies mit der Freigabe des Alarms 2 automatisch aufgehoben wird.
- Menü **OUT2** wird in Abschnitt 4.9 beschrieben.

#### a**ANMERKUNG**a

• Wenn die Rampenfunktion verwendet wird (s. Abschnitt 4.10), müssen die Alarme abgeschaltet werden.

Zur Einstellung rufen Sie Alarm 2 aus dem Konfigurationsmenü auf wie in Abschnitt 4.1 beschrieben.

#### **4.6.1 Freigabe des Alarms 2**

- **1 Betätigen Sie die Taste 2, um die Einstellung aufzurufen.** Die aktuelle Einstellung für die Freigabe des Alarms wird nun blinkend angezeigt.
- 2 Beachten Sie bei der Freigabe von Alarm 2 die Auswirkung auf Regelausgang 2. Um die Einstellung ohne Änderung zu verlassen, betätigen Sie die Taste <sup>2</sup>.
- 3 Um den Alarm 2 freizugeben, betätigen Sie die Taste **O**, bis EN-L blinkend angezeigt wird, und betätigen Sie die Taste k. Wenn Sie die Einstellung geändert

haben, erscheint nach Betätigung der Taste © kurz die Meldung **SERD**, sonst wird sofort das Untermenü zur Einstellung des nächsten Alarmparameters angezeigt.

4 Wenn Alarm 2 abaeschaltet wird **die Fabri**k können keine weiteren Alarmparameter eingestellt werden, und die Anzeige wechselt direkt zum Menü zur Einstellung der Meßkreisüberwachung (s. Abschnitt 4.7).

Stellen Sie die Alarmparameter für Alarm 2 ein wie für Alarm 1 beschrieben.

#### **4.7 Konfigurierung von Eingangs- und Sollwertparametern**

In diesem Menü sind eine Reihe von Funktionen zur Konfigurierung von Eingangs- und Sollwertparametern zusammengefaßt worden.

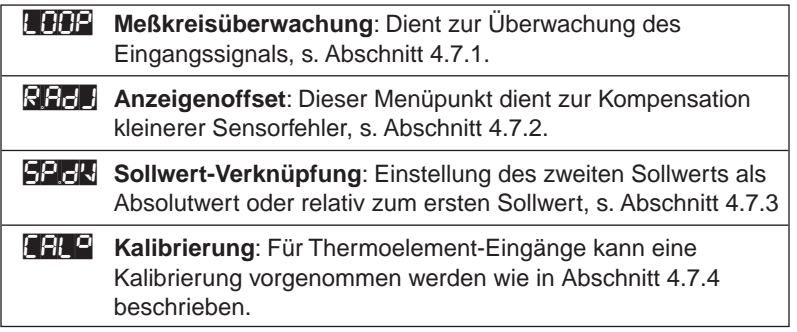

#### **4.7.1** LOOP **Meßkreisüberwachung**

Die Meßkreisüberwachung bietet während der Annäherung des Istwerts an den Sollwert eine zusätzliche Alarmfunktion. Es handelt sich dabei um einen Gradientenalarm, der Anormalitäten im Regelkreis anhand der Anstiegsgeschwindigkeit des Istwerts erfaßt. Der Istwert muß innerhalb eines (von 0 bis 99 Minuten/59 Sekunden) einstellbaren Intervalls um mindestens 2°C (oder 10 Stellen bei Prozeßsignalen) steigen. Bei Erreichen des Proportionalbereichs wird die Überwachung beendet.

Tritt ein Alarm auf, blinken die einzelnen Stellen des Sollwerts umlaufend, und der Alarm wird über Alarmrelais gemeldet. Gleichzeitig wird der Regelausgang 1 abgeschaltet.

Rufen Sie den Parameter aus dem Konfigurationsmenü auf wie in Abschnitt 4.1 beschrieben.

- $0$  Betätigen Sie die Taste  $\bullet$ , um die Einstellung aufzurufen. Die aktuelle Einstellung wird nun blinkend angezeigt.
- 2 Um die Meßkreisüberwachung zu aktivieren, betätigen Sie die Taste **O**, bis ENBL blinkend angezeigt wird, und betätigen Sie die Taste <sup>0</sup>. Zum Abschalten der

Überwachung wählen Sie die Einstellung  $\mathbb{E}[\mathbf{h}]$  und betätigen Sie die Taste  $\mathbf{Q}$ . Wenn Sie die Einstellung geändert haben, erscheint nach Betätigung der Taste kurz die Meldung **SERC**, sonst wird sofort das Untermenü **B.FIM** zur Einstellung des Intervalls angezeigt.

Das Intervall wird in Stunden und Minuten angegeben (Grundeinstellung 00:59).

3 Betätigen Sie die Taste <sup>3</sup>, um die Einstellung aufzurufen. Die erste Stelle des Intervalls blinkt nun. Stellen Sie mit den Tasten  $\bullet$  und  $\bullet$  den gewünschten Wert ein und betätigen Sie die Taste <sup>3</sup>, um die Einstellung zu speichern. Wenn Sie die Einstellung geändert haben, erscheint nach Betätigung der Taste <a> Meldung STRD, sonst wird sofort das Menü zur Einstellung des Anzeigenoffsets angezeigt.

#### **4.7.2 R.A.** Anzeigenoffset

Die Einstellung des Anzeigenoffsets ermöglicht eine einfache Korrektur von kleineren Sensorfehlern. Auf dem Display wird der Meßwert minus dem hier als Offset eingestellten Wert angezeigt.

**Einstellbereich:** EISP bis 9999

- <sup>1</sup> Betätigen Sie die Taste <sup>2</sup>, um die Einstellung aufzurufen. Die erste Stelle des Offsets blinkt nun.
- 2 Stellen Sie mit den Tasten  $\bullet$  und  $\bullet$  den gewünschten Wert ein und betätigen Sie die Taste  $\bullet$ , um die Einstellung zu speichern. Wenn Sie die Einstellung geändert haben, erscheint nach Betätigung der Taste @ kurz die Meldung STRD, sonst wird sofort das Menü zur Einstellung der Sollwert-Verknüpfung angezeigt.

### **4.7.3** SP. Sollwert-Verknüpfung

Wenn die Sollwert-Verknüpfung aktiviert ist, werden Änderungen des Sollwerts 1 automatisch auch auf den Sollwert 2 angewendet. Dabei wird Sollwert SP2 nicht als Absolutwert, sondern relativ zu Sollwert SP1 angegeben. Bei einer Einstellung von SP1 = 200 und SP2 = 20 beträgt der effektive Sollwert für SP2 = 220. Wird Sollwert SP1 auf 300 geändert, nimmt SP2 automatisch den Wert 320 an. Diese Betriebsart ist sehr vorteilhaft, wenn sich die Prozeßtemperatur häufig ändert.

- $0$  Betätigen Sie die Taste  $\bullet$ , um die Einstellung aufzurufen. Die aktuelle Einstellung wird nun blinkend angezeigt.
- 2 Um die Sollwert-Verknüpfung zu aktivieren, betätigen Sie die Taste <sup>1, bis</sup> ENbL blinkend angezeigt wird, und betätigen Sie die Taste <sup>2</sup>. Zum Abschalten der Sollwert-Verknüpfung wählen Sie die Einstellung **DEBL**.
- 3 Wenn Sie die Einstellung geändert haben, erscheint nach Betätigung der Taste kurz die Meldung **SERC**, sonst wird sofort das Untermenü zur Thermoelement-Kalibrierung angezeigt.

### **4.7.4** CAL° **Kalibrierung**

Die Kalibrierung ist nur für Thermoelement-Eingänge erforderlich, nicht für Prozeß- und Widerstandsfühler-Bereiche. Vergewissern Sie sich vor der Kalibrierung, daß Ihnen alle erforderlichen Geräte zur Verfügung stehen. Stellen Sie zunächst den gewünschten Thermoelemente-Bereich ein und schließen Sie einen Kalibrator an den Eingang an. Stellen Sie den Kalibrator auf 0°C ein und lassen Sie Kalibrator und Instrument für mindestens 60 Minuten aufwärmen, bevor Sie die Kalibrierung vornehmen.

- $10$  Betätigen Sie die Taste  $\bigcirc$ , um die Kalibrierung aufzurufen. Auf dem Display erscheint nun die Anzeige **CAL<sup>C</sup>.** Betätigen Sie die Taste  $\bullet$ , um die Einstellung aufzurufen. Der Kalibrierungswert **10000** wird nun blinkend angezeigt.
- 2 Zur Sicherheit, um eine versehentliche Änderung der Kalibrierung zu verhindern, muß die Taste  $\odot$  betätigt werden. Die Anzeige des Kalibrierungswertes blinkt nach diesem Tastendruck noch immer.
- 3 Drücken Sie die Taste (2), um die Kalibrierung zu speichern. Auf dem Display wird nun das Menü zur Einstellung des Paßworts angezeigt.

### **4.8 OUTH** Regelparameter für Ausgang 1

Dieses Menü faßt alle Funktionen zusammen, die sich auf Regelausgang 1 beziehen.

#### a**ANMERKUNG**a

iSerie-Regler sind mit zwei Ausgängen ausgestattet, die konfiguriert werden können wie aus der folgenden Übersicht ersichtlich.

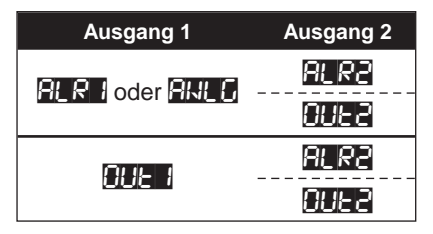

- Ausgang 1 kann als Alarm-, als Analog- oder als Regelausgang konfiguriert werden.
- Wenn Sie Ausgang 1 als Alarmausgang konfigurieren, steht der Ausgang nicht mehr für Regelaufgaben zur Verfügung. Das Menü **DHE** zur Einstellung des Regelausgangs 1 wird damit automatisch auf **DBBL** gesetzt und die Regelparameter bleiben gesperrt.
- Wenn Sie Ausgang 1 als Regelausgang konfigurieren wollen, müssen Sie erst Alarm 1 abschalten. Das Menü **FITH** zur Einstellung des Regelausgangs 1 wird damit
- automatisch freigegeben und die Regelparameter werden angezeigt. • Wenn der Regler mit einem Analogausgang ausgestattet ist, kann Ausgang 1 weder als Alarm- noch als Regelausgang konfiguriert werden. Das Menü **DUT** wird jedoch weiterhin genutzt, um die 4-20mA-Regeltätigkeit des Analogausgangs zu konfigurieren (s. Abschnitt 4.5).

Zur Einstellung der Regelparameter für Ausgang 1 rufen Sie das Menü aus dem Konfigurationsmenü auf wie in Abschnitt 4.1 beschrieben.

Betätigen Sie die Taste <sup>3</sup>. Wenn nun **BLB** angezeigt wird, ist das Menü gesperrt und Sie müssen erst Alarm 1 oder den Analaogausgang abschalten (s. Abschnitte 4.4 und 4.5). Wenn das Menü nicht gesperrt ist, erscheint sofort der erste Menüpunkt.

### **4.8.1** SELF **Handbetrieb**

Im Handbetrieb kann der Ausgangswert über die Tasten  $\bullet$  und  $\bullet$  als Prozentwert angezeigt und eingestellt werden. Handbetrieb und Ausgangswert werden auf dem Display als **MOD.** bis **M99.9** angezeigt. Dabei steht das **M** für Handbetrieb.

Im Normalbetrieb kann zwischen Regel- und Handbetrieb umgeschaltet werden, ohne das Konfigurationsmenü aufzurufen. Betätigen Sie die Taste (2), dann  $\bullet$ , um zwischen den beiden Betriebsarten hin- und herzuschalten (s. Abschnitt 3.3.4).

- $\mathbb{0}$  Betätigen Sie die Taste  $\mathbb{C}$ , um die Einstellung aufzurufen. Die aktuelle Einstellung blinkt nun.
- 2 Um den Handbetrieb zu aktivieren, betätigen Sie die Taste **O**, bis EN<sub>DL</sub> blinkend angezeigt wird, und betätigen Sie die Taste k. Zum Abschalten des Handbetriebs wählen Sie die Einstellung **BEBL** und betätigen Sie die Taste <sup>3</sup>.

### **4.8.2** %LO **/** %HI **Ausgangsbegrenzung**

Die Ausgangsbegrenzung dient zur Beschränkung des Ausgangswerts, auch wenn der Regelalgorithmus einen höheren Ausgangswert berechnet hat. Im Handbetrieb ist die Begrenzung nicht wirksam. Der Wert wird in Prozent eingestellt.

Der minimale und der maximale Ausgangswert werden separat eingestellt. Um die Ausgangsbegrenzung abzuschalten, stellen Sie für die untere Begrenzung einen Wert von 00 ein, für die obere einen Wert von 99.

- Bitte beachten Sie, daß Haltesegmente der Rampenfunktion (s. Abschnitt 4.10) automatisch deaktiviert werden, wenn die Ausgangsbegrenzung aktiviert, also auf andere Werte als 00 und 99 eingestellt wird.
- **1 Betätigen Sie bei der Anzeige 6<sup>0</sup>LO** die Taste <sup>0</sup>, um die Einstellung der unteren Ausgangsbegenzung aufzurufen. Die erste Stelle des Wertes blinkt nun.
- $\oslash$  Stellen Sie mit den Tasten  $\bigcirc$  und  $\bigcirc$  den gewünschten Wert ein und betätigen Sie die Taste  $\bullet$ , um die Einstellung zu speichern. Wenn Sie die Einstellung geändert haben, erscheint nach Betätigung der Taste & kurz die Meldung **STRD**, sonst wird sofort die Einstellung der oberen Ausgangsbegrenzung angezeigt.
- 3 Betätigen Sie bei der Anzeige **B<sup>O</sup>HI** die Taste ©, um die Einstellung der oberen Ausgangsbegenzung aufzurufen. Die erste Stelle des Wertes blinkt nun.
- $4$  Stellen Sie mit den Tasten  $\bullet$  und  $\bullet$  den gewünschten Wert ein und betätigen Sie die Taste  $\bullet$ , um die Einstellung zu speichern. Wenn Sie die Einstellung geändert haben, erscheint nach Betätigung der Taste <sup>2</sup> kurz die Meldung **STRD**, sonst wird sofort die Einstellung der Regelart (EERL, s. Abschnitt 4.8.3) oder des Ausgangssignals  $\left(\frac{1}{2} - \frac{1}{2}\right)$ , s. Abschnitt 4.8.4) angezeigt.

Beispiel: Um bei einem 0-10 V Analogausgang ein Mindestsignal von 1 V und ein maximales Signal von 9 V zu erhalten, stellen Sie die untere Ausgangsbegrenzung auf 10 und die obere auf 90 ein.

### **4.8.3 CERL** Regelart für Ausgang 1

Bei einem stetigen Ausgang erfolgt automatisch eine PID-Regelung, so daß dieser Menüpunkt nicht angezeigt wird.

Für alle anderen Ausgangsarten kann zwischen 2-Punktregelung und PID-Regelung gewählt werden.

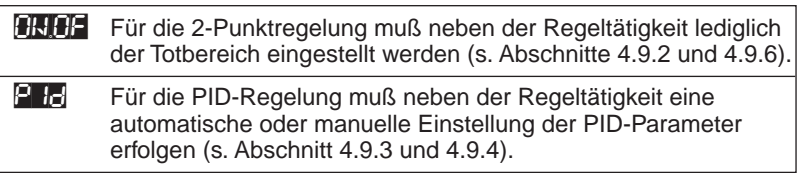

- **1 Betätigen Sie die Taste (2), um die Einstellung aufzurufen.** Die aktuelle Einstellung der Regelart wird nun blinkend angezeigt.
- $2^{\circ}$  Wählen Sie mit der Taste  $\bullet$  die Einstellung PID für die PID-Regelung oder FINAE für die 2-Punktregelung und betätigen Sie die Taste <sup>2</sup>. Wenn Sie die Einstellung geändert haben, erscheint nach Betätigung der Taste @ kurz die Meldung STRD, sonst wird sofort das Untermenü zur Einstellung der Regeltätigkeit angezeigt (s. Abschnitt 4.8.5).

### **4.8.4** 4-20 **Ausgangssignalbereich**

Wenn der Regler mit einem stetigen Ausgang ausgestattet ist, arbeitet der Regler immer als PID-Regler. Anstelle der Auswahl der Regelart erscheint hier ein Menü zur Einstellung des Ausgangsbereichs auf 4-20 mA oder 0-20 mA.

### **ACHTUNG**

- Beim einem stetigen Ausgang sind Strom- und Spannungsausgänge gleichzeitig aktiv.
- Bei einem Ausgangsignal von 4-20 mA wird der Signalbereich für Spannungssignale auf 2–10 V (anstelle eines 0–10 V-Bereichs) begrenzt. Weiterhin ist eine eventuell vorgenommene Ausgangsbegrenzung (s. Abschnitt 4.8.2) unwirksam.
- **1 Betätigen Sie die Taste (2), um die Einstellung aufzurufen.** Um den Ausgangsbereich von 4-20 mA zu aktivieren, betätigen Sie die Taste  $\bullet$ , bis ENBL blinkend angezeigt wird, und betätigen Sie die Taste <sup>0</sup>. Für den Standard-Ausgangsbereich von 0-20 mA wählen Sie die Einstellung DEBL.
- $\oslash$  Wenn Sie die Einstellung geändert haben, erscheint nach Betätigung der Taste  $\bigcirc$ kurz die Meldung STRD, sonst wird sofort das Untermenü zur Einstellung der Regeltätigkeit angezeigt (s. Abschnitt 4.8.5).

### **4.8.5** ACTN **Regeltätigkeit**

Diese Einstellung legt fest, ob der Regler für Heiz- oder Kühlapplikationen eingesetzt wird. Die Bezeichnungen direkte und umgekehrte Wirkung beziehen sich auf den Istwert.

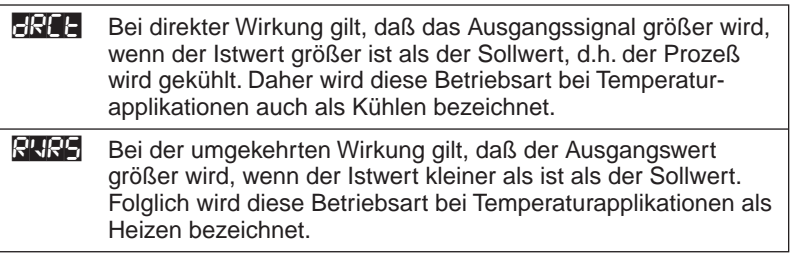

- $\mathbb{0}$  Betätigen Sie die Taste  $\bullet$ , um die Einstellung aufzurufen. Die aktuelle Einstellung wird nun blinkend angezeigt.
- 2 Wählen Sie mit der Taste i die Einstellung **DRCT** für die direkte oder RVRS für umgekehrte Wirkung und betätigen Sie die Taste <sup>3</sup>. Wenn Sie die Einstellung geändert haben, erscheint nach Betätigung der Taste k kurz die Meldung STRD, sonst wird sofort das nächste Untermenü angezeigt. Je nach Regelart ist dies bei PID-Regelung die Selbstoptimierung, bei der 2-Punktregelung der Totbereich.

### **4.8.6 AULE** Selbstoptimierung Ein/Aus

Dieser Parameter legt fest, ob eine Selbstoptimierung erfolgen soll oder nicht. Damit ist jedoch noch nicht festgelegt, wann diese ausgeführt wird. Diese Einstellung erfolgt mit dem Parameter **SERE**, der in Abschnitt 4.8.8 beschrieben ist.

Wenn die Selbstoptimierung freigegeben wird, können die PID-Parameter nicht mehr angewählt werden, d.h. für einen PD-Regler muß der I-Anteil auf 0 gesetzt werden, bevor die Selbstoptimierung freigegeben wird. Analog dazu muß für einen PI-Regler zuvor der D-Anteil auf 0 gesetzt werden.

- $\mathbb{0}$  Betätigen Sie die Taste  $\mathbb{C}$ , um die Einstellung aufzurufen. Die aktuelle Einstellung wird nun blinkend angezeigt.
- 2 Um die Selbstoptimierung zu aktivieren, drücken Sie **4.** bis ENBL angezeigt wird. Um sie zu deaktivieren, wählen Sie **JSBL.** Betätigen Sie die Taste ©. Wenn Sie die Einstellung geändert haben, erscheint nach Betätigung der Taste <a> Meldung **SERE**, sonst wird sofort das Menü zur Einstellung der Anti-Integral-Funktion angezeigt.

### **4.8.7 ANTI Anti-Integral**

Dieser Parameter beeinflußt die Arbeitsweise des I-Anteils. Wenn aktiviert, bewirkt diese Funktion, daß die Regelabweichung außerhalb des Proportionalbereichs berechnet und zur Integration herangezogen wird. Auf diese Weise kann ein schnelleres Ansprechverhalten erreicht werden.

- <sup>1</sup> Betätigen Sie die Taste <sup>2</sup>, um die Einstellung aufzurufen. Die aktuelle Einstellung wird nun blinkend angezeigt.
- 2 Um die Funktion zu aktivieren, drücken Sie 0, bis EHFL angezeigt wird. Um sie zu deaktivieren, wählen Sie **DESE.** Betätigen Sie die Taste <sup>2</sup>. Wenn Sie die Einstellung geändert haben, erscheint nach Betätigung der Taste @ kurz die Meldung STRD, sonst wird sofort das Menü zum Starten der Selbstoptimierung angezeigt.

#### **4.8.8** STRT **Starten der Selbstoptimierung**

Mit dieser Einstellung wird die Selbstoptimierung gestartet. Der Menüpunkt FL-RL erscheint nur, wenn die Selbstoptimierung freigegeben wurde, anderenfalls werden die Menüspunkt zur Einstellung der PID-Parameter angezeigt.

- Die Selbstoptimierung beginnt nach dem nächsten Reset des Reglers, d.h es können weitere Parameter (wie z. B. die Zykluszeit oder Parameter für den Regelausgang 2) eingestellt werden, bevor die Selbstoptimierung ausgeführt wird.
- Bitte beachten Sie, daß die Selbstoptimierung nur ausgeführt werden kann, wenn die Differenz zum Sollwert mindestens 10°C beträgt. Unterhalb dieser Differenz endet die Selbstoptimierung nach kurzer Zeit mit einer Fehlermeldung. Schalten Sie die Selbstoptimierung in diesem Falle ab, indem Sie **START** auf **BERT** stellen, oder führen Sie einen Temperaturunterschied von mindestens 11°C zwischen Istwert und Sollwert herbei.
- In einigen Applikationen kann es nötig sein, eine manuelle Feineinstellung der PID-Parameter vorzunehmen. Dabei können folgende Richtwerte benutzt werden:
	- a. Vergrößern Sie bei Überschwingen den Proportionalbereich pro 3°C um jeweils 15%.
	- b. Bei Schwankungen um den Sollwert kann der I-Anteil um ca. 20% pro 1°C vergrößert werden.
- Wie bereits beschrieben, führt der Regler die Selbstoptimierung nach jedem Reset erneut aus. Wenn sich die Prozeßbedingungen nicht verändern oder wenn das mit der Selbstoptimierung verbundene Überschwingen nicht toleriert werden kann, stellen Sie den Parameter **START oder FITT nach erfolgter Selbstoptimierung wieder auf DEFIT.**
- Während die Selbstoptimierung ausgeführt wird, erfolgt keine Alarmüberwachung oder -ausgabe.

### **ACHTUNG**

Nehmen Sie keine Änderungen an der Einstellung vor, während die Selbstoptimierung läuft. Wenn Änderungen erforderlich sind, beenden Sie die Selbstoptimierung zuvor.

- $\mathbb{0}$  Betätigen Sie die Taste  $\mathbb{C}$ , um die Einstellung aufzurufen. Die aktuelle Einstellung wird nun blinkend angezeigt.
- 2 Wählen Sie mit der Taste **O ENBL** oder **DEBL** und betätigen Sie die Taste <sup>0</sup>. Wenn Sie die Einstellung geändert haben, erscheint nach Betätigung der Taste <sup>3</sup> kurz die Meldung STRD, sonst wird sofort das Menü zur Einstellung der Zykluszeit angezeigt.

#### **4.8.9 PRFF** Proportionalbereich

Dieses Untermenü zur Einstellung der PID-Parameter wird nur angezeigt, wenn die Selbstoptimierung deaktiviert wurde.

- $\mathbb{0}$  Betätigen Sie die Taste  $\bullet$ , um die Einstellung aufzurufen. Die erste Stelle des Proportionalbereichs blinkt nun.
- $\oslash$  Stellen Sie mit den Tasten  $\bigcirc$  und  $\bigcirc$  den gewünschten Wert ein und betätigen Sie die Taste <sup>2</sup>, um die Einstellung zu speichern. Wenn Sie eine Änderung vorgenommen haben, erscheint kurz die Meldung **STRD**, sonst wird sofort das nächste Menü angezeigt.

#### **4.8.10** REST **Nachstellzeit (I-Anteil)**

Dieses Untermenü zur Einstellung der PID-Parameter wird nur angezeigt, wenn die Selbstoptimierung deaktiviert wurde.

 $\mathbb{0}$  Betätigen Sie die Taste  $\mathbb{C}$ , um die Einstellung aufzurufen. Die erste Stelle des Proportionalbereichs blinkt nun.

**Einstellbereich: DDDD** bis **3999** (0 bis 3999 Sekunden)

2 Stellen Sie mit den Tasten  $\bullet$  und  $\bullet$  den gewünschten Wert ein und betätigen Sie die Taste  $\bullet$ , um die Einstellung zu speichern. Wenn Sie eine Änderung vorgenommen haben, erscheint kurz die Meldung **STRD**, sonst wird sofort das nächste Menü angezeigt.

#### **4.8.11** RATE **Vorhaltezeit (D-Anteil)**

Dieses Untermenü zur Einstellung der PID-Parameter wird nur angezeigt, wenn die Selbstoptimierung deaktiviert wurde.

 $\mathbb{0}$  Betätigen Sie die Taste  $\mathbb{C}$ , um die Einstellung aufzurufen. Die erste Stelle des Proportionalbereichs blinkt nun.

**Einstellbereich: 00.000 bis 399.9 Sekunden)** (0,0 bis 399,9 Sekunden)

 $\oslash$  Stellen Sie mit den Tasten  $\bigcirc$  und  $\bigcirc$  den gewünschten Wert ein und betätigen Sie die Taste  $\bullet$ , um die Einstellung zu speichern. Wenn Sie eine Änderung vorgenommen haben, erscheint kurz die Meldung **STRU**, sonst wird sofort das nächste Menü angezeigt.

#### **4.8.12 EXT** Zykluszeit (nur wenn Relais- oder Logikausgang installiert)

Wenn der Regler mit einem Relais- oder Logik-Ausgang arbeitet, wird das Ausgangssignal als Verhältnis der Einschalt- zur Ausschaltzeit des Relais ausgegeben. Die Summe von Ein- und Ausschalt-Zeit ist die Zykluszeit, die in dieser Funktion eingestellt werden kann. Für einen stetigen Ausgang steht diese Einstellung nicht zur Verfügung. Bei Ausgängen mit elektromechanischem Relais sollte die Zykluszeit mindestens 7 Sekunden betragen, darunter ist mit einer deutlich verkürzten Lebensdauer des Relais zu rechnen. Für kürzere Zykluszeiten oder zum Schalten größerer Lasten (ab 1 A) sollten Halbleiterrelais oder ein Logikausgang eingesetzt werden.

**1 Betätigen Sie die Taste (2), um die Einstellung aufzurufen.** Die erste Stelle der Zykluszeit blinkt nun.

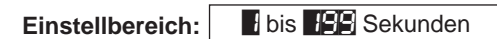

2 Stellen Sie mit den Tasten  $\bullet$  und  $\bullet$  den gewünschten Wert ein und betätigen Sie die Taste <sup>2</sup>, um die Einstellung zu speichern. Wenn Sie eine Änderung vorgenommen haben, erscheint kurz die Meldung **STRD**, sonst wird sofort das nächste Menü angezeigt.

#### **4.8.13 Dämpfungskonstante**

Die Dämpfungskonstante ist ein Maß für das Zeitverhalten des Prozesses, bei Änderungen des Ausgangswerts, die während der Selbstoptimierung vom Regler vorgenommen wurden. Üblicherweise wird dieser Wert auf das Verhältnis von D zu I gesetzt. Eine kleinere Dämpfungskonstante führt zu schnellerem Ansprechverhalten, eine größerer Wert verlangsamt das Ansprechverhalten.

- **1 Betätigen Sie die Taste 2, um die Einstellung aufzurufen.** Die aktuelle Dämpfungskonstante wird nun blinkend angezeigt.
- 2 Stellen Sie mit der Taste  $\bullet$  eine Konstante zwischen 0 und 7 ein und betätigen Sie die Taste <sup>2</sup>, um die Einstellung zu speichern. Wenn Sie eine Änderung vorgenommen haben, erscheint kurz die Meldung **STRD**, sonst wird sofort das nächste Menü angezeigt.

### **4.8.14** DEAD **Totbereich (nur 2-Punktregelung)**

Der Totbereich kann nur eingestellt werden, wenn als Regelart 2-Punktregler eingestellt wurde. Er wird in der Einheit des Meßbereichs angegeben und bezieht sich auf beide Seiten des Sollwerts. Der Totbereich gibt den Betrag an, um den der Istwert vom Sollwert abweichen muß, bevor sich der Regelausgang ändert.

- **1 Betätigen Sie die Taste 2, um die Einstellung aufzurufen.** Die erste Stelle des Totbereichs blinkt nun.
- 2 Stellen Sie mit den Tasten  $\bullet$  und  $\bullet$  den gewünschten Wert ein und betätigen Sie die Taste <sup>2</sup>, um die Einstellung zu speichern. Wenn Sie eine Änderung vorgenommen haben, erscheint kurz die Meldung **SERE**, sonst wird sofort das nächste Menü angezeigt.

### **4.9 CUT2 Regelparameter für Ausgang 2**

Dieses Menü faßt alle Funktionen zusammen, die sich auf Regelausgang 2 beziehen.

#### **ANMERKUNG**

iSerie-Regler sind mit zwei Ausgängen ausgestattet, die konfiguriert werden können wie aus der folgenden Übersicht ersichtlich.

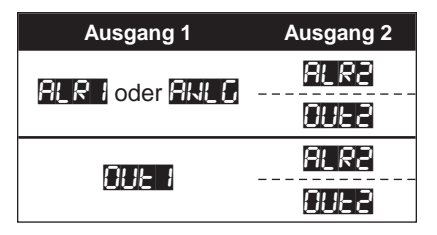

- Ausgang 2 kann als Alarm- oder als Regelausgang konfiguriert werden.
- Wenn Sie Ausgang 2 als Alarmausgang konfigurieren, steht der Ausgang nicht mehr für Regelaufgaben zur Verfügung. Das Menü **HHER** zur Einstellung des Regelausgangs 2 wird damit automatisch auf **DBBL** gesetzt und die Regelparameter bleiben gesperrt.
- Wenn Sie Ausgang 2 als Regelausgang konfigurieren wollen, müssen Sie erst Alarm 2 abschalten. Das Menü **DUIE** zur Einstellung des Regelausgangs 2 wird damit automatisch freigegeben und die Regelparameter werden angezeigt.
- Menü **ARLE** wird in Abschnitt 4.6 beschrieben.
- Regelausgang 2 verfügt im wesentlichen über die gleiche Parameterausstattung wie Regelausgang 1. Dabei werden einige Parameter (wie z. B. die Vorhalte- oder Nachstellzeit) aus der Einstellung für den Regelausgang 1 übernommen und können hier nicht separat eingestellt werden.

Zur Einstellung der Regelparameter für Ausgang 2 rufen Sie das Menü aus dem Konfigurationsmenü auf wie in Abschnitt 4.1 beschrieben.

Betätigen Sie die Taste ©. Wenn nun DEBL angezeigt wird, müssen Sie erst Alarm 2 abschalten (s. Abschnitt 4.6). Wenn Alarm 2 bereits abgeschaltet ist, erscheint sofort der erste Regelparameter.

### **4.9.1** CTRL **Regelart für Ausgang 2**

Es kann zwischen 2-Punktregelung und PID-Regelung gewählt werden.

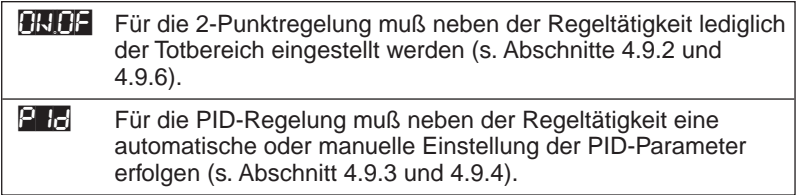

- **1 Betätigen Sie die Taste 2, um die Einstellung aufzurufen.** Die aktuelle Einstellung der Regelart wird nun blinkend angezeigt.
- 2 Wählen Sie mit der Taste  $\bullet$  die Einstellung PID für die PID-Regelung oder FIDE für die 2-Punktregelung und betätigen Sie die Taste <sup>3</sup>. Wenn Sie die Einstellung geändert haben, erscheint nach Betätigung der Taste @ kurz die Meldung STRD, sonst wird sofort das nächste Untermenü angezeigt.

### **4.9.2 <b>ACT** Regeltätigkeit

Diese Einstellung legt fest, ob der Regler für Heiz- oder Kühlapplikationen eingesetzt wird. Die Bezeichnungen direkte und umgekehrte Wirkung beziehen sich auf den Istwert.

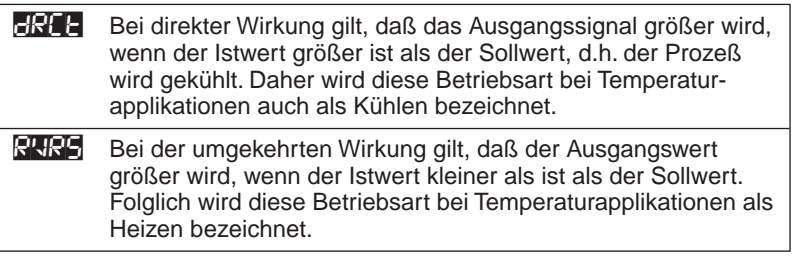

- **1 Betätigen Sie die Taste (2), um die Einstellung aufzurufen.** Die aktuelle Einstellung wird nun blinkend angezeigt.
- 2 Wählen Sie mit der Taste i die Einstellung **DRCT** für die direkte oder R**VRS** für umaekehrte Wirkung und betätigen Sie die Taste <sup>2</sup>. Wenn Sie die Einstellung geändert haben, erscheint nach Betätigung der Taste <sup>2</sup> kurz die Meldung **STRD**, sonst wird sofort das nächste Untermenü angezeigt. Je nach Regelart ist dies bei PID-Regelung die Einstellung des Proportionalbereichs (automatisch oder manuell), bei der 2-Punktregelung der Totbereich.

### **4.9.3** AUTO **Automatische Einstellung des Proportionalbereichs (nur PID)**

Dieser Parameter legt fest, ob der Proportionalbereich für Regelausgang 2 automatisch oder manuell eingestellt werden soll.

Bei der automatischen Einstellung wird der Proportionalbereich vom Regelausgang 1 übernommen. Nachstell- und Vorhaltezeiten werden unabhängig von dieser Einstellung immer von Regelausgang 1 übernommen.

- $\mathbb{0}$  Betätigen Sie die Taste  $\mathbb{C}$ , um die Einstellung aufzurufen. Die aktuelle Einstellung wird nun blinkend angezeigt.
- 2 Wählen Sie mit der Taste **O** zwischen ENBL für automatische Einstellung und **DSBL** für manuelle Einstellung und betätigen Sie die Taste <sup>3</sup>. Wenn Sie die Einstellung geändert haben, erscheint nach Betätigung der Taste  $\bullet$  kurz die Meldung STRD, sonst wird sofort das nächste Untermenü angezeigt. Dies ist bei automatischer Einstellung die Zykluszeit, bei manueller Einstellung das Untermenü für die Eingabe des Proportionalbereichs.

#### **4.9.4 PRFP** Manuelle Einstellung des Proportionalbereich (nur PID)

Das Untermenü zur manuellen Eingabe des Proportionalbereichs wird nur angezeigt, wenn die automatische Einstellung deaktiviert wurde.

- $\mathbb{0}$  Betätigen Sie die Taste  $\bullet$ , um die Einstellung aufzurufen. Die erste Stelle des Proportionalbereichs blinkt nun.
- 2 Stellen Sie mit den Tasten  $\bullet$  und  $\bullet$  den gewünschten Wert ein und betätigen Sie die Taste  $\bullet$ , um die Einstellung zu speichern. Wenn Sie eine Änderung vorgenommen haben, erscheint kurz die Meldung **STRD**, sonst wird sofort das nächste Menü angezeigt.

### **4.9.5 EFFE** Zykluszeit (nur wenn Relais- oder Logikausgang installiert)

Wenn der Regler mit einem Relais- oder Logik-Ausgang arbeitet, wird das Ausgangssignal als Verhältnis der Einschalt- zur Ausschaltzeit des Relais ausgegeben. Die Summe von Ein- und Ausschalt-Zeit ist die Zykluszeit, die in dieser Funktion eingestellt werden kann. Für einen stetigen Ausgang steht diese Einstellung nicht zur Verfügung.

Bei Ausgängen mit elektromechanischem Relais sollte die Zykluszeit mindestens 7 Sekunden betragen, darunter ist mit einer deutlich verkürzten Lebensdauer des Relais zu rechnen. Für kürzere Zykluszeiten oder zum Schalten größerer Lasten (ab 1 A) sollten Halbleiterrelais oder ein Logikausgang eingesetzt werden.

#### **Einstellbereich: 1** bis 199 Sekunden

- $\mathbb{0}$  Betätigen Sie die Taste  $\mathbb{C}$ , um die Einstellung aufzurufen. Die erste Stelle der Zykluszeit blinkt nun.
- 2 Stellen Sie mit den Tasten  $\bullet$  und  $\bullet$  den gewünschten Wert ein und betätigen Sie die Taste <sup>3</sup>, um die Einstellung zu speichern. Wenn Sie eine Änderung vorgenommen haben, erscheint kurz die Meldung **STRD**, sonst wird sofort das nächste Menü angezeigt.

### **4.9.6** DEAD **Totbereich (nur 2-Punktregelung)**

Der Totbereich kann nur eingestellt werden, wenn als Regelart 2-Punktregler eingestellt wurde. Er wird in der Einheit des Meßbereichs angegeben und bezieht sich auf beide Seiten des Sollwerts. Der Totbereich gibt den Betrag an, um den der Istwert vom Sollwert abweichen muß, bevor sich der Regelausgang ändert.

- **1 Betätigen Sie die Taste 2, um die Einstellung aufzurufen.** Die erste Stelle des Totbereichs blinkt nun.
- 2 Stellen Sie mit den Tasten  $\bullet$  und  $\bullet$  den gewünschten Wert ein und betätigen Sie die Taste <sup>2</sup>, um die Einstellung zu speichern. Wenn Sie eine Änderung vorgenommen haben, erscheint kurz die Meldung **STRD**, sonst wird sofort das nächste Menü angezeigt.

### **4.10** RAMP **Rampenfunktion**

Die iSerie verfügt über eine Rampenfunktion mit je einem Rampen- und einem Haltesegment. Das Rampensegment führt den Istwert über die eingestellte Rampenzeit auf den Sollwert, während das Haltesegment für die eingestellte Haltezeit eine Regelung nach dem Sollwert vornimmt. Nach Ablauf der Haltezeit wird der Ausgang abgeschaltet. Die Rampenzeit muß auf mindestens das Doppelte der Zeit eingestellt werden, die erforderlich ist, um den Istwert bei einem Ausgangswert von 100% auf den Sollwert zu bringen.

Die Rampen- und Haltezeit wird in Format HH:MM eingestellt. Der Einstellbereich beträgt 00:00 bis 99:59 Stunden:Minuten.

- Wenn die Rampenfunktion aktiviert ist, wird sie nach jedem Reset ausgeführt. Zu Beginn des Rampensegments wird der Sollwert auf den Istwert plus 1°C gesetzt und schrittweise erhöht, bis der ursprünglich eingestellte Sollwert erreicht ist. Dabei blinkt die erste Stelle des Sollwerts.
- Um die Rampenfunktion aktivieren zu können, müssen eventuell konfigurierte Alarme oder Analogausgänge abgeschaltet (auf **BBL** gesetzt) werden.
- Während die Rampenfunktion ausgeführt wird, erfolgt keine Alarmüberwachung oder -ausgabe.
- Beachten Sie, daß Haltesegmente automatisch deaktiviert sein können, wenn die Ausgangsbegrenzung aktiviert wurde (s. Abschnitt 4.8.2).

### **ACHTUNG**

Nehmen Sie keine Änderungen an der Einstellung vor, während ein Rampenoder Haltesegment ausgeführt wird. Wenn Änderungen erforderlich sind, schalten Sie die Rampenfunktion zuvor ab.

Zur Einstellung der Rampenfunktion rufen Sie das Menü aus dem Konfigurationsmenü auf wie in Abschnitt 4.1 beschrieben.

Betätigen Sie die Taste C. Wenn nun DSBL angezeigt wird, müssen Sie erst die Alarme abschalten (s. Abschnitt 4.6). Wenn die Alarme abgeschaltet sind, wird blinkend angezeigt, ob die Rampenfunktionen aktiviert oder abgeschaltet ist.

#### **4.10.1 Rampensegment Ein/Aus**

1 Wählen Sie mit der Taste **O** zwischen ENBL (Aktivieren) und **DELEL** (Abschalten) und betätigen Sie die Taste <sup>3</sup>. Wenn Sie die Einstellung geändert haben, erscheint nach Betätigung der Taste <sup>2</sup> kurz die Meldung STRD, sonst wird sofort das nächste Menü angezeigt.

Dies ist bei aktivierter Rampenfunktion das Untermenü für die Aktivierung des Haltesegments, bei abgeschalteter Rampenfunktion das Menü für die Paßwort-Einstellung.

#### **4.10.2 Haltesegment Ein/Aus**

Dieses Untermenü wird nur angezeigt, wenn das Rampensegment aktiviert wurde.

1 Wählen Sie mit der Taste **O** zwischen ENBL (Aktivieren) und **DELEL** (Abschalten) und betätigen Sie die Taste <sup>3</sup>. Wenn Sie die Einstellung geändert haben, erscheint nach Betätigung der Taste e kurz die Meldung **Starb**, sonst wird sofort der nächste Menüpunkt angezeigt.

#### **4.10.3** RAMP **Rampenzeit**

Dieses Untermenü wird nur angezeigt, wenn das Rampensegment aktiviert wurde.

**Einstellbereich:** 00.00 bis 99.59 Stunden:Minuten

**1 Betätigen Sie die Taste @, um die Einstellung aufzurufen. Die erste Stelle der** Rampenzeit blinkt nun. Stellen Sie mit den Tasten  $\bullet$  und  $\bullet$  den gewünschten Wert ein und betätigen Sie die Taste <sup>3</sup>, um die Einstellung zu speichern. Wenn Sie eine Änderung vorgenommen haben, erscheint kurz die Meldung STRD, sonst wird sofort der nächste Menüpunkt angezeigt.

#### **4.10.4** SOAK **Haltezeit**

Dieses Untermenü wird nur angezeigt, wenn das Rampensegment aktiviert wurde.

#### **Einstellbereich:** 00.00 bis 99.59 Stunden:Minuten

 $0$  Betätigen Sie die Taste  $\bullet$ , um die Einstellung aufzurufen. Die erste Stelle der Haltezeit blinkt nun. Stellen Sie mit den Tasten  $\bullet$  und  $\bullet$  den gewünschten Wert ein und betätigen Sie die Taste k, um die Einstellung zu speichern. Wenn Sie eine Änderung vorgenommen haben, erscheint kurz die Meldung STRD.

Die Einstellung der Rampenfunktion ist damit abgeschlossen.

### **4.11** ID **Paßwort-Einstellung**

Dieses Menü dient zur Einstellung, welche Funktionsbereiche durch das Paßwort geschützt werden. Weiterhin wird hier auch das Paßwort festgelegt.

Das Instrument kann in zwei Ebenen vor unbefugten oder versehentlichen Änderungen geschützt werden. Ebene 1 schützt alles außer dem Normalbetrieb und dessen Bedienfunktionen. Ebene 2 schützt lediglich die Konfiguration, während die Sollwerte ohne Eingabe des Paßworts geändert werden können.

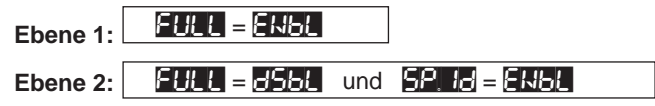

Zur Einstellung rufen Sie das Paßwort-Menü aus dem Konfigurationsmenü auf wie in Abschnitt 4.1 beschrieben. Betätigen Sie die Taste

Wenn der Paßwortschutz bereits aktiviert ist, müssen Sie zunächst das Paßwort eingeben wie in Abschnitt 3.4 beschrieben. Wenn das Paßwort nicht korrekt eingegeben wird, kehrt das Instrument nach Anzeige einer Fehlermeldung (ERRo) zur normalen Betriebsanzeige zurück. Wenn der Paßwortschutz nicht aktiviert ist, wird sofort das Untermenü zur Änderung des Paßworts angezeigt.

#### **CHILLE** Paßwort ändern

- <sup>1</sup> Betätigen Sie die Taste <sup>2</sup> erneut, um die Einstellung aufzurufen. Die erste Stelle des Paßworts blinkt nun.
- $\oslash$  Stellen Sie mit den Tasten  $\bigcirc$  und  $\bigcirc$  alle vier Stellen des Paßworts ein und betätigen Sie die Taste  $\bullet$ , um die Einstellung zu speichern. Wenn Sie die Einstellung geändert haben, erscheint nach Betätigung der Taste <sup>2</sup> kurz die Meldung **STRD**, sonst wird sofort das Untermenü für den Ebene 1 Schutz angezeigt.

#### **EHULL Ebene 1: Schutz aller Parametereinstellungen**

Wenn dieser Schutz aktiviert ist, wird der Bediener zur Eingabe des Paßworts aufgefordert, bevor die Parametereinstellung aufgerufen werden kann.

 $0$  Betätigen Sie die Taste  $\bullet$ , um die Einstellung aufzurufen. Die aktuelle Einstellung wird nun blinkend angezeigt.

Um die Parametereinstellung vor unbefugtem Zugang zu sperren, betätigen Sie die Taste  $\bullet$ , bis ENBL angezeigt wird. Um die Parametereinstellung freizugeben, wählen Sie **DB-L.** Betätigen Sie die anschließend die Taste <sup>2</sup>.

Wenn Sie die Einstellung geändert haben, erscheint nach Betätigung der Taste kurz die Meldung STRD, sonst wird sofort das Untermenü für den Ebene 2 Schutz angezeigt.

#### SP.ID **Ebene 2: Schutz des Konfigurationsmenü**

Wenn dieser Schutz aktiviert ist, wird der Bediener zur Eingabe des Paßworts aufgefordert, bevor das Konfigurationsmenü aufgerufen werden kann.

Das Konfigurationsmenü kann nur gesperrt werden, wenn der Schutz für die gesamte Parametereinstellung abgeschaltet ist.

 $0$  Betätigen Sie die Taste  $\bullet$ , um die Einstellung aufzurufen. Die aktuelle Einstellung wird nun blinkend angezeigt. Um das Konfigurationsmenü vor unbefugtem Zugang zu sperren, betätigen Sie die Taste <sup>1</sup>, bis ENbL angezeigt wird. Um das Konfigurationsmenü freizugeben, wählen Sie **DEL.** Betätigen Sie die anschließend die Taste <sup>2</sup>. Wenn Sie die Einstellung geändert haben, erscheint nach Betätigung der Taste <sup>2</sup> kurz die Meldung STRD, sonst wird sofort das Menü zur Einstellung der Schnittstellenfunktionen angezeigt.

### **4.12 FEER Schnittstellenfunktionen**

In diesem Menü können verschiedene Funktionsbereiche der Schnittstelle und der Kommunikation mit einem Computer eingestellt werden. Die Schnittstellenparameter sind in verschiedene Gruppen unterteilt und verfügen jeweils über eigene Untermenüs.

- **EPAR** Übertragungsparameter
- **BUSE** Busformat
- $\cdot$   $\blacksquare$   $\blacksquare$
- **ADDR** Gerätenummer (nur RS485)
- $E$  $F$  Ausgabeintervall

In den folgenden Abschnitten wird die Einstellung der Schnittstellenparameter beschrieben. Eine Beschreibung der Befehle zur Ansteuerung des Instruments entnehmen Sie bitte der separaten Anleitung zur Schnittstelle.

Zur Einstellung des Kommunikationsfunktionen rufen Sie das Menü CHHH aus dem Konfigurationsmenü auf wie in Abschnitt 4.1 beschrieben. Nach Betätigung der Taste wird das Untermenü für die Übertragungsparameter angezeigt.

#### **4.12.1** C.PAR **Übertragungsparameter**

In dieser Gruppe werden die Übertragungsparameter (Baudrate, Parität, Datenbits und Stopbits) für die Kommunikation mit dem Computer oder anderen Geräten eingestellt. Achten Sie darauf, daß die Einstellungen am Instrument und am PC gleich sein müssen.

Betätigen Sie die Taste (2), um den ersten Parameter der Gruppe aufzurufen.

#### $(1)$

### BAUD 300\_, 600\_, 1200, 2400, 4800, 9600 und 19.2K

#### **Baudrate**

Betätigen Sie die Taste @ erneut. Die aktuelle Einstellung der Baudrate wird nun blinkend angezeigt. Wählen Sie mit der Taste  $\bullet$  die gewünschte Übertragungsrate und betätigen Sie die Taste <sup>0</sup>. Daraufhin erscheint kurz die Meldung STRD, anschließend wird der nächste Menüpunkt angezeigt.

 $(2)$ 

### PREY No, Odd und ENEN

#### **Parität**

Betätigen Sie die Taste erneut. Die aktuelle Einstellung wird nun blinkend angezeigt. Wählen Sie mit der Taste  $\bullet$  die gewünschte Einstellung und betätigen Sie die Taste k. Daraufhin erscheint kurz die Meldung STRD, anschließend wird der nächste Menüpunkt angezeigt.

3

 $\mathcal{A}$   $\mathcal{A}$   $\mathcal{$ 

#### **Datenbits**

Betätigen Sie die Taste erneut. Die aktuelle Einstellung wird nun blinkend angezeigt. Wählen Sie mit der Taste  $\bullet$  die gewünschte Einstellung und betätigen Sie die Taste k. Daraufhin erscheint kurz die Meldung STRD, anschließend wird der nächste Menüpunkt angezeigt.

#### $\circled{4}$

 $SEOP$  1. **I.b. I. und 2.b. II.** 

#### **Stopbits**

Betätigen Sie die Taste erneut. Die aktuelle Einstellung wird nun blinkend angezeigt. Wählen Sie mit der Taste  $\bullet$  die gewünschte Einstellung und betätigen Sie die Taste <sup>3</sup>. Daraufhin erscheint kurz die Meldung **STRD**, anschließend wird der nächste Menüpunkt angezeigt.

### **4.12.2 <b>BHSE** Busformat

In dieser Gruppe sind alle Parameter zusammengefaßt, die festlegen, wie die Daten übertragen werden, z. B. mit welchem Trennzeichen die Daten versehen werden sollen.

Betätigen Sie die Taste (2), um den ersten Parameter der Gruppe aufzurufen.

 $(1)$  $M_{\odot}$  and  $N_{\odot}$  and  $N_{\odot}$  and  $N_{\odot}$  and  $N_{\odot}$  and  $N_{\odot}$  and  $N_{\odot}$  and  $N_{\odot}$  and  $N_{\odot}$  and  $N_{\odot}$  and  $N_{\odot}$  and  $N_{\odot}$  and  $N_{\odot}$  and  $N_{\odot}$  and  $N_{\odot}$  and  $N_{\odot}$  and  $N_{\odot}$  and

### **Modbus-Protokoll**

Die iSerie unterstützt das Modbus-Protokoll zur Kommunikation mit anderen Instrumenten. Dabei müssen die Übertragungsparameter wie folgt eingestellt sein: Keine Parität, 8 Datenbits, 1 Stopbit.

Betätigen Sie die Taste @ erneut. Die aktuelle Einstellung für das Modbus-Protokoll wird nun blinkend angezeigt. Wählen Sie mit der Taste  $\bullet$  die gewünschte

Einstellung und betätigen Sie die Taste <sup>2</sup>. Daraufhin erscheint kurz die Meldung STRD, anschließend wird der nächste Menüpunkt angezeigt.

 $\circledcirc$ 

 $L$ F $_{\odot}$   $\parallel$   $R$  and  $H$   $H$   $=$   $R$  and  $H$   $=$   $H$   $=$   $R$   $=$   $R$   $=$   $R$   $=$   $R$   $=$   $R$   $=$   $R$   $=$   $R$   $=$   $R$   $=$   $R$   $=$   $R$   $=$   $R$   $=$   $R$   $=$   $R$   $=$   $R$   $=$   $R$   $=$   $R$   $=$   $R$   $=$   $R$   $=$   $R$   $=$   $R$   $=$ 

#### **Line Feed**

Wählen Sie YES, wenn Ausgaben des Reglers mit einem Line Feed (LF, 0Ah) abgeschlossen werden sollen, oder NO, wenn kein LF gesendet werden soll.

Betätigen Sie die Taste e erneut. Die aktuelle Einstellung wird nun blinkend angezeigt. Wählen Sie mit der Taste @ die gewünschte Einstellung und betätigen Sie die Taste <sup>3</sup>. Daraufhin erscheint kurz die Meldung **STRD**, anschließend wird der nächste Menüpunkt angezeigt.

3

 $ECHO$   $N$   $N$  und  $TES$ 

#### **Echo**

Wählen Sie YES, wenn der Regler alle empfangenen Befehle an den Rechner zurückübertragen soll, oder NO, wenn keine Rückübertragung erfolgen soll. Die Einstellung YES ist z. B. sinnvoll, um zu kontrollieren, daß die Übertragung einwandfrei verläuft.

Betätigen Sie die Taste erneut. Die aktuelle Einstellung wird nun blinkend angezeigt. Wählen Sie mit der Taste  $\bullet$  die gewünschte Einstellung und betätigen Sie die Taste <sup>3</sup>. Daraufhin erscheint kurz die Meldung **STRD**, anschließend wird der nächste Menüpunkt angezeigt.

 $\circled{4}$ 

 $SEMd$   $\parallel$  **232C** und  $495$ 

#### **Schnittstellenstandard**

iSerie-Schnittstellen können zwischen RS232 und RS485 umgeschaltet werden. Stellen Sie die Schnittstelle entsprechend Ihrer Systemkonfiguration ein.

Betätigen Sie die Taste erneut. Die aktuelle Einstellung wird nun blinkend angezeigt. Wählen Sie mit der Taste  $\bullet$  die gewünschte Einstellung und betätigen Sie die Taste <sup>3</sup>. Daraufhin erscheint kurz die Meldung STRD, anschließend wird der nächste Menüpunkt angezeigt.

#### $(5)$

#### MODE **CONTROL** und CONTR

#### **Ausgabemodus**

Dieser Parameter legt fest, ob der Regler Daten nur auf Anforderung (CMD) oder kontinuierlich (CONT) ausgeben soll.

Betätigen Sie die Taste erneut. Die aktuelle Einstellung wird nun blinkend angezeigt. Wählen Sie mit der Taste  $\bullet$  die gewünschte Einstellung und betätigen Sie die Taste k. Daraufhin erscheint kurz die Meldung STRD, anschließend wird der nächste Menüpunkt angezeigt.

6

#### $SEPR$   $\parallel$  **ER** und  $SPCE$

#### **Trennzeichen**

Wählen Sie, ob die im Datenformat-Untermenü ausgewählten Daten durch ein Leerzeichen (SPCE, 20h) oder durch ein Carriage Return (CR, 0Dh) getrennt werden sollen.

Betätigen Sie die Taste erneut. Die aktuelle Einstellung wird nun blinkend angezeigt. Wählen Sie mit der Taste  $\bullet$  die gewünschte Einstellung und betätigen Sie die Taste k. Daraufhin erscheint kurz die Meldung STRD, anschließend wird der nächste Menüpunkt angezeigt.

### **4.12.3** DAT.F **Datenformat**

Zur Datenabfrage steht ein Befehl zur Verfügung, der vom Regler eine Zeichenkette mit konfigurierbarem Inhalt anfordert. Die Einstellung des Datenformats legt fest, welche Parameter Bestandteil dieses Strings sein sollen. Diese Einstellungen beziehen sich auf die kontinuierliche Datenausgabe. Nähere Informationen entnehmen Sie bitte der separaten Schnittstellen-Anleitung zur iSerie.

Betätigen Sie die Taste (2), um den ersten Parameter der Gruppe aufzurufen.

 $(1)$ 

 $SERE$   $NIF$  und  $FER$ 

#### **Alarm-Statusinformationen**

Diese Einstellung legt fest, ob der Regler Informationen zum Alarmstatus ausgeben soll.

Betätigen Sie die Taste erneut. Die aktuelle Einstellung wird nun blinkend angezeigt. Wählen Sie mit der Taste  $\bullet$  die gewünschte Einstellung und betätigen Sie die Taste k. Daraufhin erscheint kurz die Meldung STRD, anschließend wird der nächste Menüpunkt angezeigt.

 $(2)$ 

RDNG \_NO\_ und \_YES

#### **Meßwert**

Diese Einstellung legt fest, ob der Regler den aktuellen Meßwert ausgeben soll.

Betätigen Sie die Taste erneut. Die aktuelle Einstellung wird nun blinkend angezeigt. Wählen Sie mit der Taste  $\bullet$  die gewünschte Einstellung und betätigen Sie die Taste k. Daraufhin erscheint kurz die Meldung STRD, anschließend wird der nächste Menüpunkt angezeigt.

#### 3

 $PE$ AK  $||$  **NO** und  $PE$ 

#### **Maximum**

Wählen Sie YES, wenn der Regler bei der Ausgabe von Meßdaten auch den Max.- Wert übertragen soll.

Betätigen Sie die Taste e erneut. Die aktuelle Einstellung wird nun blinkend angezeigt. Wählen Sie mit der Taste  $\bullet$  die gewünschte Einstellung und betätigen Sie die Taste k. Daraufhin erscheint kurz die Meldung STRD, anschließend wird der nächste Menüpunkt angezeigt.

#### $\overline{4}$

 $VALY$   $\parallel$   $KQ$  und  $YES$ 

#### **Minimum**

Wählen Sie YES, wenn der Regler bei der Ausgabe von Meßdaten auch den Min.- Wert übertragen soll.

Betätigen Sie die Taste erneut. Die aktuelle Einstellung wird nun blinkend angezeigt. Wählen Sie mit der Taste  $\bullet$  die gewünschte Einstellung und betätigen Sie die Taste k. Daraufhin erscheint kurz die Meldung STRD, anschließend wird der nächste Menüpunkt angezeigt.

 $(5)$ UNIT  $\begin{bmatrix} 1 & 1 \end{bmatrix}$   $\begin{bmatrix} 1 & 1 \end{bmatrix}$  and  $\begin{bmatrix} 1 & 1 \end{bmatrix}$ 

#### **Temperatureinheit**

Wählen Sie YES, wenn der Regler bei der Ausgabe von Meßdaten auch die Einheit übertragen soll.

Betätigen Sie die Taste erneut. Die aktuelle Einstellung wird nun blinkend angezeigt. Wählen Sie mit der Taste  $\bullet$  die gewünschte Einstellung und betätigen Sie die Taste k. Daraufhin erscheint kurz die Meldung STRD, anschließend wird der nächste Menüpunkt angezeigt.

#### **4.12.4 <b>BER** Geräteadresse

Diese Einstellung ist nur verfügbar, wenn als Schnittstellen-Standard RS485 eingestellt wurde. Der Parameter dient zur Einstellung einer Gerätenummer, unter der der Regler angesprochen wird.

#### **Einstellbereich:**

0000 bis 0199

- $\mathbb{0}$  Betätigen Sie die Taste  $\mathbb{Q}$ , um die Einstellung aufzurufen. Die erste Stelle der Geräteadresse blinkt nun.
- 2 Stellen Sie mit den Tasten  $\bullet$  und  $\bullet$  die gewünschte Adresse ein und betätigen Sie die Taste  $\bullet$ , um die Einstellung zu speichern. Wenn Sie die Einstellung geändert haben, erscheint nach Betätigung der Taste & kurz die Meldung **STRD**, sonst wird sofort das Menü zur Einstellung des Ausgabeintervalls angezeigt.

### **4.12.5** TR.TM **Ausgabeintervall**

#### **Grundeinstellung:** 0016

Der Regler ist in der Lage, Daten in regelmäßigen Abständen an einen angeschlossenen Rechner zu übertragen. Das Ausgabeintervall gibt in Sekunden an, in welchem Zeitraum die Daten ausgegeben werden.

- **1 Betätigen Sie die Taste (2), um die Einstellung aufzurufen.** Die erste Stelle des Ausgabeintervalls blinkt nun.
- $\oslash$  Stellen Sie mit den Tasten  $\bigcirc$  und  $\bigcirc$  das gewünschte Intervall ein und betätigen Sie die Taste k, um die Einstellung zu speichern. Wenn Sie die Einstellung geändert haben, erscheint nach Betätigung der Taste <sup>2</sup> kurz die Meldung **STRD**, sonst wird sofort das Menü zur Einstellung der Display-Farben angezeigt.

### **4.10 EDR** Einstellung der Display-Farben

In diesem Menü werden die Farben für die Anzeige programmiert. Die Einstellung erfolgt in drei Schritten, bei denen die Farbe für den normalen Betrieb (ohne Alarme) sowie bei Vorliegen der Alarme 1 und 2 definiert werden. Um eine statische Anzeige (ohne Farbwechsel) zu erhalten, stellen Sie für alle drei Betriebszustände die gleiche Farbe ein.

### a**ANMERKUNG**a

Bei Modellen mit zweizeiligem Display bezieht sich die folgende Einstellung nur auf die obere Zeile. Die untere Zeile wird über einen Jumper auf die Anzeige in rot oder grün eingestellt (s. Abschnitt 2.5).

Zur Einstellung der Display-Farben rufen Sie das Menü aus dem Konfigurationsmenü auf wie in Abschnitt 4.1 beschrieben.

Betätigen Sie die Taste <sup>3</sup>, um die Einstellung der Farbe im normalen Betrieb aufzurufen.

 $(1)$ 

N.CLR **GREG** grün, RED rot und **AMBR** gelb

#### **Farbe im normalen Betrieb**

Betätigen Sie die Taste erneut. Die aktuelle Einstellung wird nun blinkend angezeigt. Wählen Sie mit der Taste  $\bullet$  die gewünschte Farbe und bestätigen Sie die Auswahl mit der Taste <sup>3</sup>. Daraufhin erscheint kurz die Meldung **STRD**, anschließend wird der nächste Menüpunkt angezeigt.

 $(2)$ 

1.CLR GRN grün, RED rot und AMBR gelb

#### **Farbe bei Alarm 1**

Betätigen Sie die Taste e erneut. Die aktuelle Einstellung wird nun blinkend angezeigt. Wählen Sie mit der Taste  $\bullet$  die gewünschte Farbe und bestätigen Sie die Auswahl mit der Taste <sup>2</sup>. Daraufhin erscheint kurz die Meldung **STRD**, anschließend wird der nächste Menüpunkt angezeigt.

#### 3

 $\mathcal{LCLR}$   $\parallel$  **GRN** grün, RED rot und **AMBR** gelb

#### **Farbe bei Alarm 2**

Betätigen Sie die Taste  $\bullet$  erneut. Die aktuelle Einstellung wird nun blinkend angezeigt. Wählen Sie mit der Taste  $\bullet$  die gewünschte Farbe und bestätigen Sie die Auswahl mit der Taste <sup>3</sup>. Daraufhin erscheint kurz die Meldung **STRD.** 

Abschließend erscheint die Anzeige RUN. Das Instrument verlässt nun die Parametereinstellung und kehrt zum Normalbetrieb zurück.

### **Abschnitt 5 – Technische Daten**

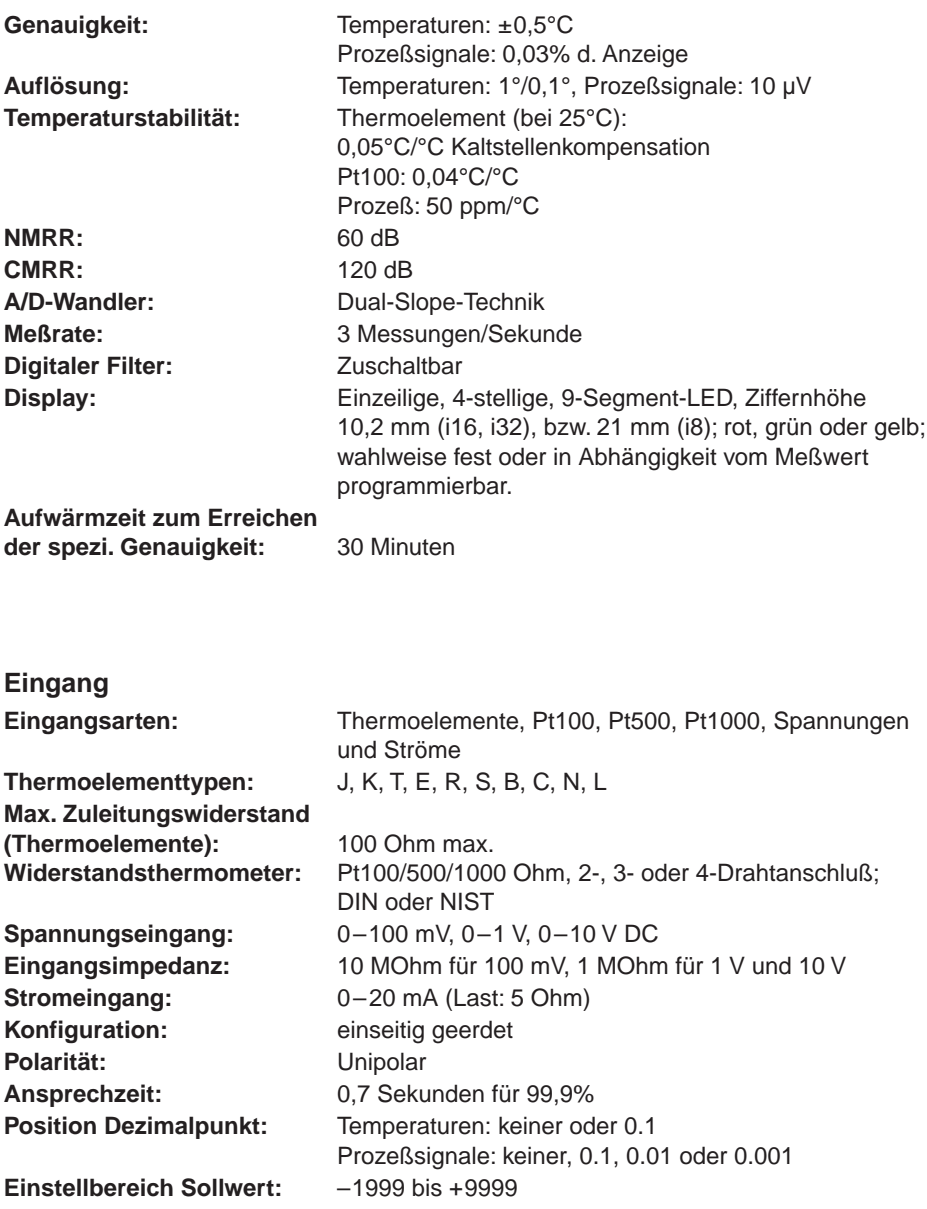

**Einstellbereich Spanne:** 0,001 bis 9999

**Einstellbereich Offset:** –1999 bis +9999

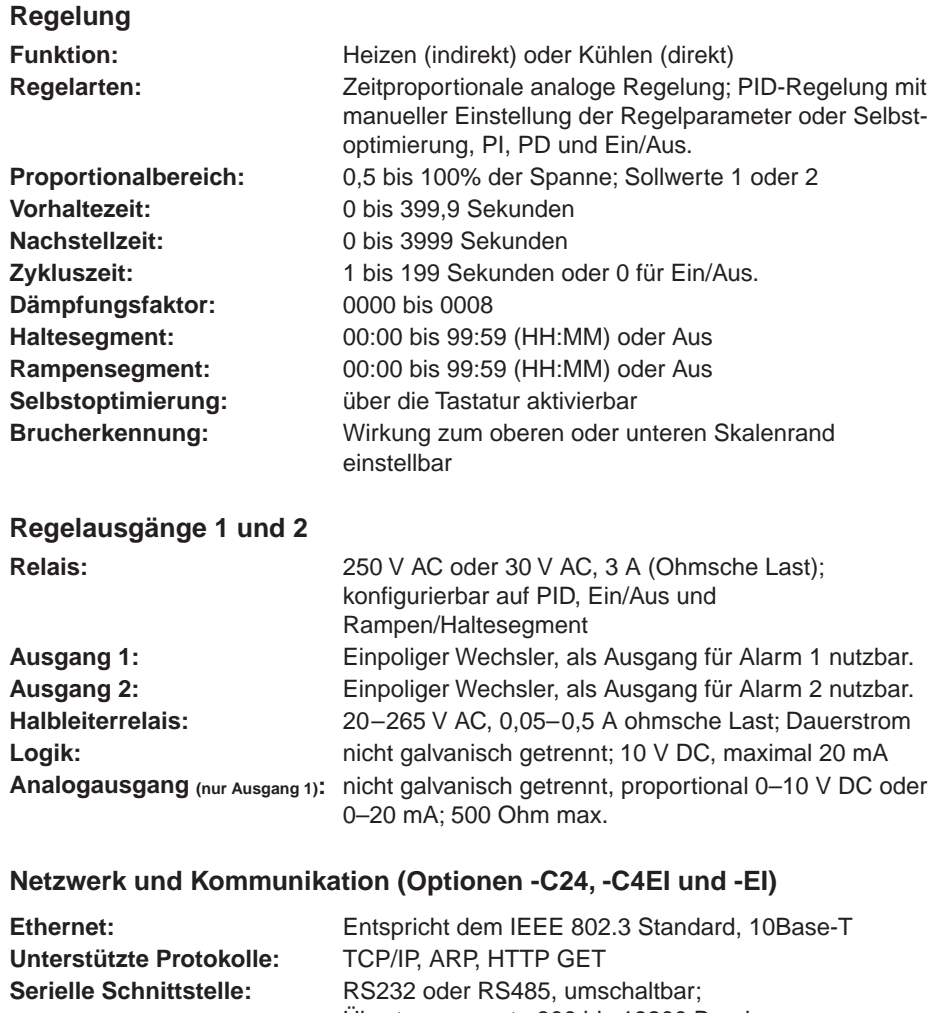

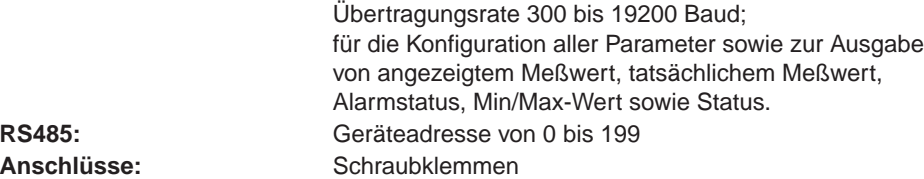

### **Alarm 1 und 2 (Display-Farbe programmierbar)**

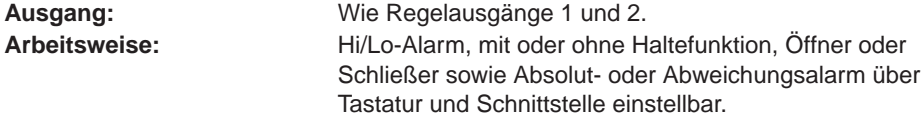

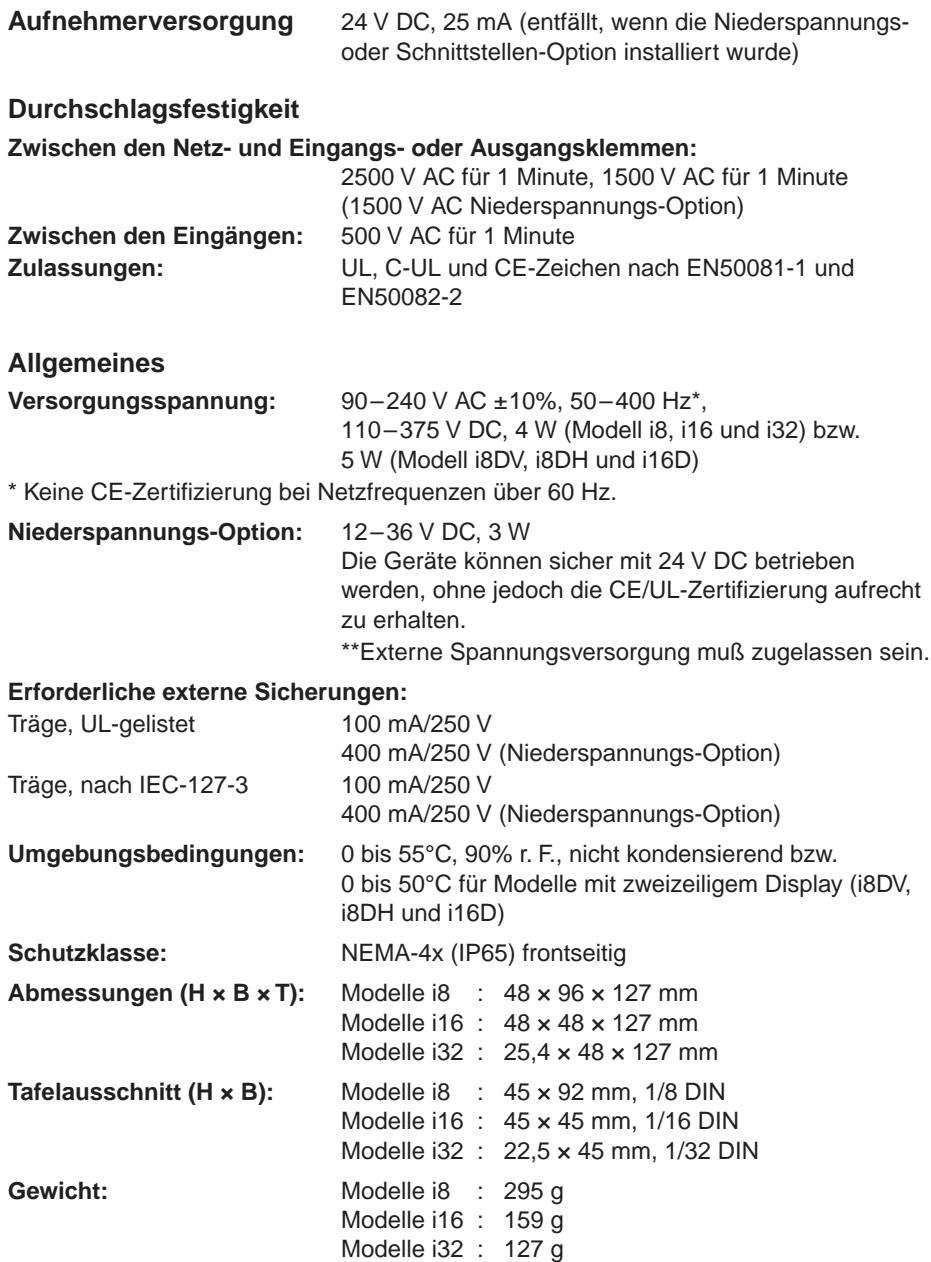

## **Meßsignaleingänge**

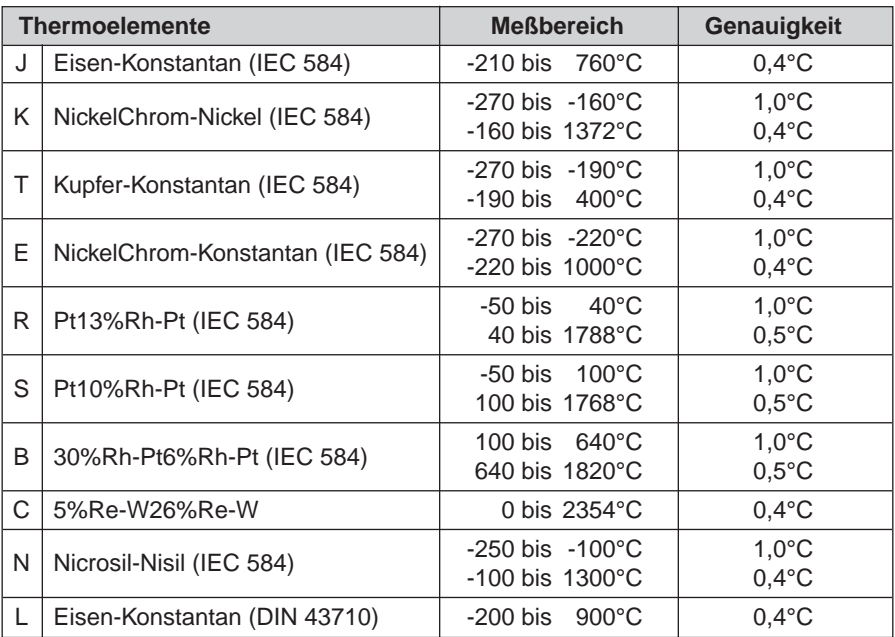

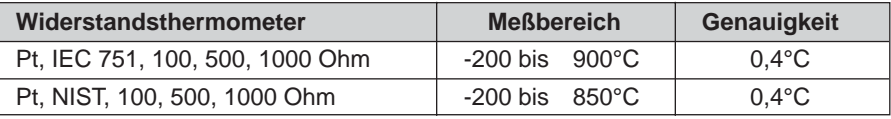

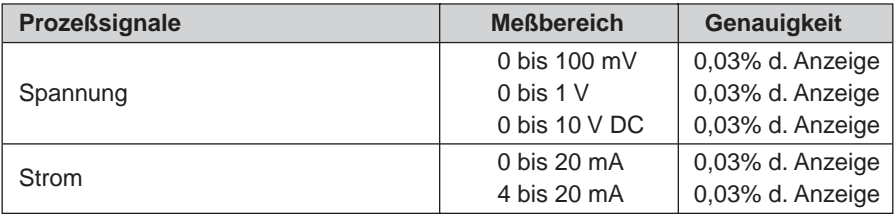

### **Grundeinstellungen**

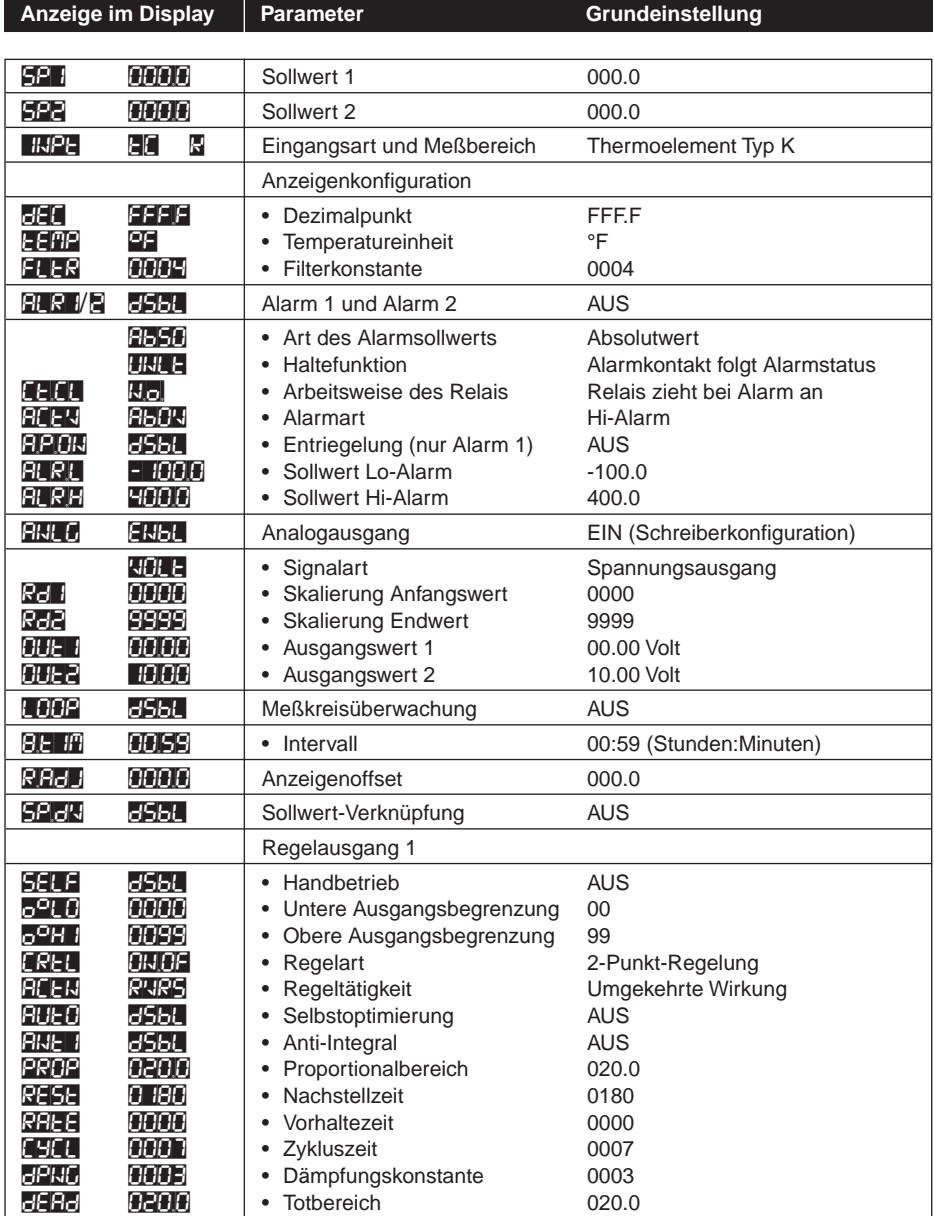

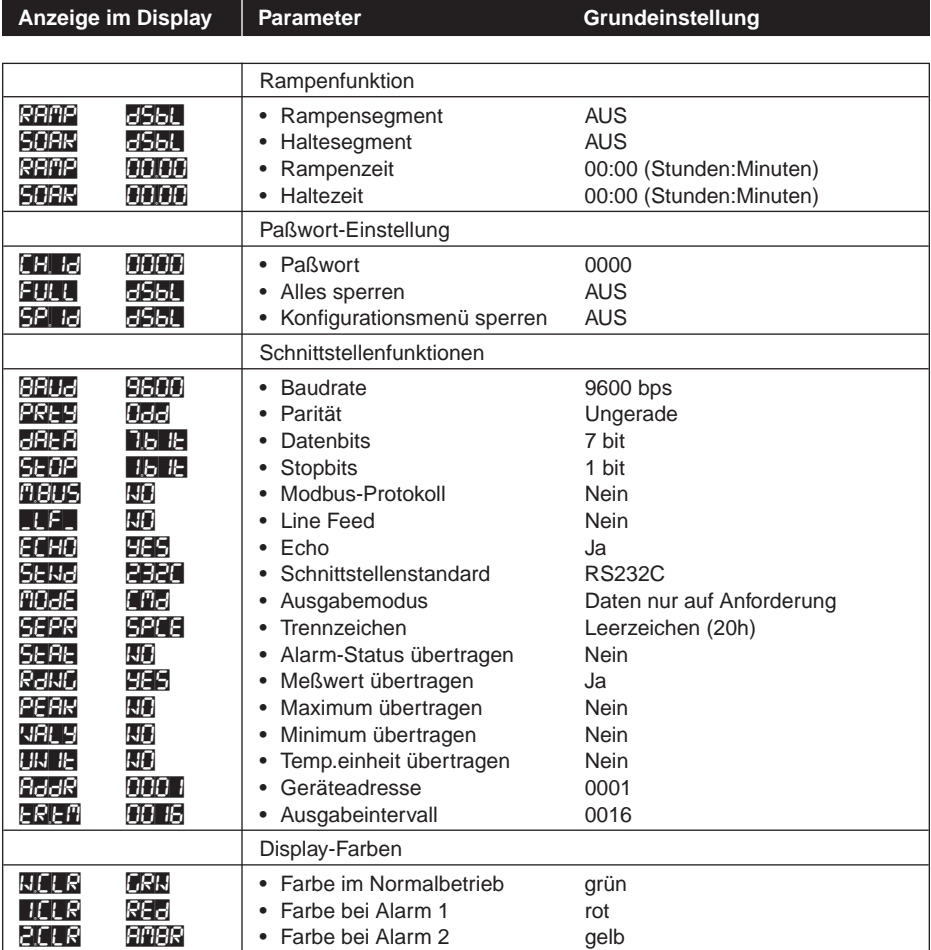

### **GARANTIEBEDINGUNGEN**

OMEGA garantiert, dass die Geräte frei von Material- und Verarbeitungsfehlern sind. Die Garantiedauer beträgt 13 Monate, gerechnet ab dem Verkaufsdatum. Weiterhin räumt OMEGA eine zusätzliche Kulanzzeit von einem Monat ein, um Bearbeitungs- und Transportzeiten Rechnung zu tragen und sicherzustellen, dass diese nicht zu Lasten des Anwenders gehen.

Wenn eine Fehlfunktion auftreten sollte, muss das betroffene Instrument zur Überprüfung an OMEGA eingeschickt werden. Bitte wenden Sie sich schriftlich oder telefonisch an die Kundendienstabteilung, um eine Rückgabenummer (AR) zu erhalten. Wenn OMEGA das Instrument bei der Überprüfung als defekt befindet, wird es kostenlos ausgetauscht oder instandgesetzt. OMEGAs Garantie erstreckt sich nicht auf Defekte, die auf Handlungen des Käufers zurückzuführen sind. Dies umfasst, jedoch nicht ausschließlich, fehlerhafter Umgang mit dem Instrument, falscher Anschluss an andere Geräte, Betrieb außerhalb der spezifizierten Grenzen, fehlerhafte Reparatur oder nicht autorisierte Modifikationen. Diese Garantie ist ungültig, wenn das Instrument Anzeichen unbefugter Eingriffe zeigt oder offensichtlich aufgrund einer der folgenden Ursachen beschädigt wurde: exzessive Korrosion, zu hoher Strom, zu starke Hitze, Feuchtigkeit oder Vibrationen, falsche Spezifikationen, Einsatz in nicht dem Gerät entsprechenden Applikationen, zweckfremder Einsatz oder andere Betriebsbedingungen, die außerhalb OMEGAs Einfluss liegen. Verschleißteile sind von dieser Garantie ausgenommen. Hierzu zählen, jedoch nicht ausschließlich, Kontakte, Sicherungen oder Triacs.

OMEGA ist gerne bereit, Sie im Bezug auf Einsatz- und Verwendungs möglichkeiten unserer Produkte zu beraten.

OMEGA übernimmt jedoch keine Haftung für Fehler, Irrtümer oder Unterlassungen sowie für Schäden, die durch den Einsatz der Geräte entsprechend der von OMEGA schriftlich oder mündlich erteilten Informationen entstehen.

OMEGA garantiert ausschließlich, dass die von OMEGA hergestellten Produkte zum Zeitpunkt des Versandes den Spezifikationen entsprachen und frei von Verarbeitungs- und Materialfehlern sind. Jegliche weitere Garantie, ob ausdrückliche oder implizit angenommene, einschließlich der der Handelsfähigkeit sowie der Eignung für einen bestimmten Zweck ist ausdrücklich ausgeschlossen. Haftungsbeschränkung: Der Anspruch des Käufers ist auf den Wert des betroffenen Produkts/Teiles begrenzt. Ein darüber hinausgehende Haftung ist ausgeschlossen, unabhängig davon, ob diese aus Vertragsbestimmungen, Garantien, Entschädigung oder anderen Rechtsgründen hergeleitet werden. Insbesondere haftet OMEGA nicht für Folgeschäden und Folgekosten.

SONDERBEDINGUNGEN: Die von OMEGA verkauften Produkte sind weder für den Einsatz in medizintechnischen Applikationen noch für den Einsatz in kerntechnischen Anlagen ausgelegt. Sollten von OMEGA verkaufte Produkte in medizintechnischen Applikationen, in kerntechnischen Einrichtungen, an Menschen oder auf andere Weise missbräuchlich oder zweckfremd eingesetzt werden, übernimmt OMEGA keinerlei Haftung. Weiterhin verpflichtet sich der Käufer, OMEGA von jeglichen Ansprüchen und Forderungen schadlos zu halten, die aus einem derartigen Einsatz der von OMEGA verkauften Produkte resultieren.

# **RÜCKGABEN/REPARATUREN**

Bitte richten Sie alle Reparaturanforderungen und Anfragen an unsere Kundendienst abteilung. Bitte erfragen Sie vor dem Rücksenden von Produkten eine Rückgabenummer (AR), um Verzögerungen bei der Abwicklung zu vermeiden. Die Rückgabenummer muss außen auf der Verpackung sowie in der entsprechenden Korrespondenz angegeben sein.

Der Käufer ist für Versandkosten, Fracht und Versicherung sowie eine ausreichende Verpackung verantwortlich, um Beschädigungen während des Versands zu vermeiden.

Wenn es sich um einen Garantiefall handelt, halten Sie bitte die folgenden Informationen bereit, bevor Sie sich an OMEGA wenden: 1. Die Auftragsnummer, unter der das Produkt bestellt wurde. 2. Modell und Seriennummer des Produkts. 3. Reparaturanweisungen und/oder Fehlerbeschreibung. Wenn es sich nicht um einen Garantiefall handelt, teilt Ihnen OMEGA gerne die aktuellen Preise für Reparaturen mit. Bitte halten Sie die folgenden Informationen bereit, bevor Sie sich an OMEGA wenden: 1. Die Auftragsnummer, unter der die Instandsetzung bestellt wird. 2. Modell und Seriennummer des Produkts. 3. Reparaturanweisungen und/oder Fehlerbeschreibung.

OMEGA behält sich technische Änderungen vor. Um Ihnen jederzeit den neuesten Stand der Technologie zur Verfügung stellen zu können, werden technische Verbesserungen auch ohne Modellwechsel implementiert.

OMEGA ist eine eingetragene Marke der OMEGA ENGINEERING, INC.

© Copyright OMEGA ENGINEERING, INC. Alle Rechte vorbehalten. Dieses Dokument darf ohne vorherige schriftliche Zustimmung der OMEGA ENGINEERING, INC weder vollständig noch teilweise kopiert, reproduziert, übersetzt oder in ein elektronisches Medium oder eine maschinenlesbare Form übertragen werden.

# **Für Ihren gesamten Bedarf der Mess- und Regeltechnik OMEGA … Ihr Partner**

#### *Online-Webshop www.omega.de*

#### **TEMPERATUR**

- VU Thermoelement-, Pt100- und Thermistorfühler, Steckverbinder, Zubehör
- VU Leitungen: für Thermoelemente, Pt100 und Thermistoren
- $\n *V*\n *Kalibriergeräte und Eispunkt-Referenz*$
- VU Schreiber, Regler und Anzeiger
- $\mathbb{F}$  Infrarot-Pyrometer

#### **DRUCK UND KRAFT**

- VU Dehnungsmessstreifen, DMS-Brücken
- $\n *W*ägezellen und Druckaufnehmen  
\n Positions- und Wezaufnehmen$
- $\n *V*\n *V*\n *V*\n *V*\n *V*\n *V*\n *V*\n *V*\n *V*\n *V*\n *V*\n *V*\n *V*\n *V*\n *V*\n *V*\n *V*\n *V*\n *V*\n *V*\n *V*\n *V*\n *V*\n *V*\n *V*\n *V*\n *V*\n$
- Instrumente und Zubehör

# **DURCHFLUSS UND FÜLLSTAND**

- **V** Massedurchflussmesser und Durchflussrechner<br> **V** Strömunosoeschwindickeit
- $\n **E**$  Strömungsgeschwindigkeit
- Turbinendurchflussmesser
- $V$  Summierer und Instrumente für Chargenprozesse

#### **pH/LEITFÄHIGKEIT**

- VU pH-Elektroden, pH-Messgeräte und Zubehör
- $\n *Use Use Use Use Use Use Use Use Use Use Use Use Use Use Use Use Use Use Use Use Use Use Use Use Use Use Use Use Use Use Use* <$
- VU Regler, Kalibratoren, Simulatoren und Kalibriergeräte
- VU Industrielle pH- und Leitfähigkeitsmessung

#### **DATENERFASSUNG**

- VU Kommunikations-gestützte Erfassungssysteme
- VU PC-Einsteckkarten
- VU Drahtlose Sensoren, Messumformer, Empfänger und Anzeigen
- VU Datenlogger, Schreiber, Drucker und Plotter
- $\n *V*\n Software zur Datenerfassung und -analvse$

#### **HEIZELEMENTE**

- $W$  Heizkabel
- $\n *W*\n Heizpatronen und -streifen  
\n Eintauchelemente und Heiz$
- Eintauchelemente und Heizbänder
- $\mathbb{F}$  Flexible Heizelemente
- Laborheizungen

#### **UMWELTMESSTECHNIK**

- $V$  Mess- und Regelinstrumentierung
- $W$  Refraktometer
- $V$  Pumpen und Schläuche
- VU Testkits für Luft, Boden und Wasser
- $V$  Industrielle Brauchwasser- und Abwasserbehandlung
- $\nu$  Instrumente für pH, Leitfähigkeit und gelösten Sauerstoff